# 

# **USER GUIDE:** Yealink Desk Phones T54W

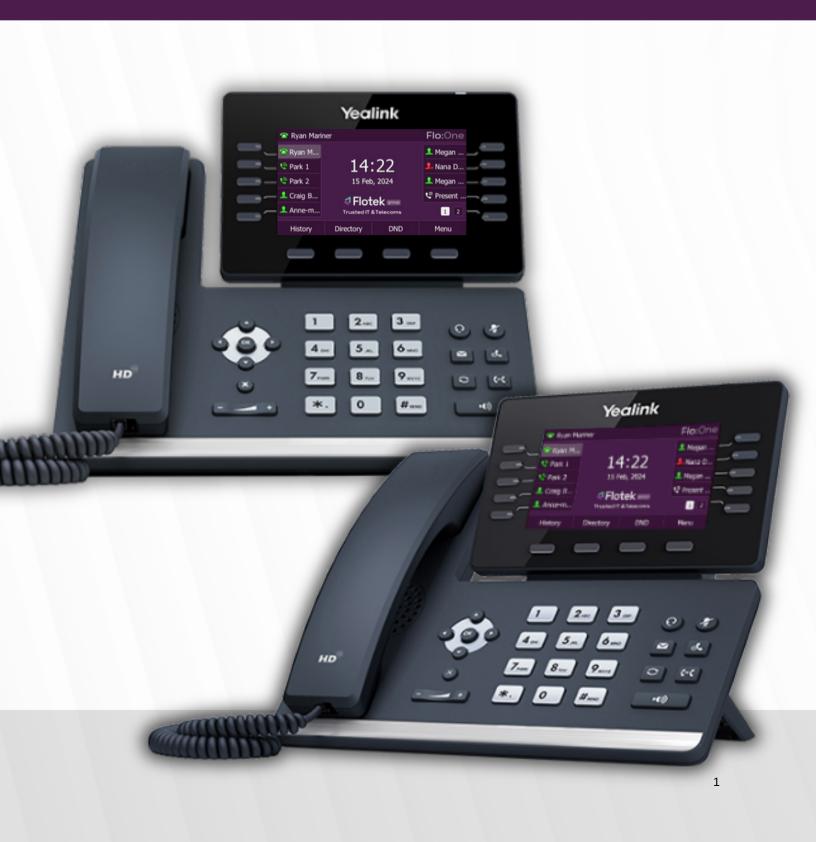

# Contents

| 1 | BEFC  |                                                 |    |  |
|---|-------|-------------------------------------------------|----|--|
|   | 1.1   | Yealink Documentation                           | 10 |  |
| 2 | GET   | ING STARTED                                     | 10 |  |
|   | 2.1   | Hardware Overview                               | 10 |  |
|   | 2.1.1 | T57W Desk Phone                                 | 11 |  |
|   | 2.1.2 | T54W Desk Phone                                 | 12 |  |
|   | 2.1.3 | Power LED Indicator                             | 14 |  |
|   | 2.1.4 | Line Key LED                                    | 14 |  |
|   | 2.2   | Screens and Icons                               | 15 |  |
|   | 2.2.1 | T57W Idle Screen                                | 16 |  |
|   | 2.2.2 | T54W Idle Screen                                | 16 |  |
|   | 2.3   | Calls Screen                                    | 17 |  |
|   | 2.4   | Icons in the Status Bar                         | 18 |  |
|   | 2.4.1 | T57W Icons in the Status Bar                    | 18 |  |
|   | 2.4.2 | T54W Icons in the Status Bar                    | 19 |  |
|   | 2.5   | Line Key Icons                                  | 19 |  |
|   | 2.6   | Entering Characters on T57W                     | 21 |  |
|   | 2.6.1 | Using the Onscreen Keyboard                     | 21 |  |
|   | 2.6.2 | Using the Phone Keypad and Dial Pad             | 22 |  |
|   | 2.7   | Entering Characters on T54W                     | 22 |  |
| 3 | CALI  | FEATURES                                        | 23 |  |
|   | 3.1   | Changing the Default Account                    | 23 |  |
|   | 3.2   | Placing Calls                                   | 23 |  |
|   | 3.2.1 | Placing a Call from the Dialer                  | 23 |  |
|   | 3.2.2 | Placing Multiple Calls                          | 23 |  |
|   | 3.2.3 | Placing a Call with a Speed Dial Key            | 24 |  |
|   | 3.2.4 | Placing a Call Back to the Last Incoming Number | 24 |  |
|   | 3.2.5 | Redialing a Number                              | 25 |  |
|   | 3.2.6 | Dialing a Hotline Number                        | 25 |  |
|   | 3.2.7 | Placing an International Call                   | 25 |  |
|   | 3.2.8 | Placing a Call from the Call History            | 26 |  |
|   | 3.2.9 | Placing a Call from the Directory               | 26 |  |
|   |       |                                                 |    |  |

| 3.2.1 | 10 Placing an Anonymous Call                                |    |  |  |
|-------|-------------------------------------------------------------|----|--|--|
| 3.2.1 | 3.2.11 Placing an Emergency Call from a Locked Phone        |    |  |  |
| 3.3   | Answering Calls                                             |    |  |  |
| 3.3.1 | l Answering a Call                                          |    |  |  |
| 3.3.2 | 2 Answering a Call When in a Call                           |    |  |  |
| 3.3.3 | 3 Answering a Call Automatically                            |    |  |  |
| 3.4   | Switching Among the Handset, Speakerphone and Headset Modes |    |  |  |
| 3.5   | Disabling Call Waiting                                      |    |  |  |
| 3.6   | Silencing or Rejecting Incoming Calls                       |    |  |  |
| 3.6.1 | L Silencing a Call                                          |    |  |  |
| 3.6.2 | 2 Rejecting a Call Manually                                 |    |  |  |
| 3.6.3 | 3 Rejecting Anonymous Calls                                 |    |  |  |
| 3.6.4 | 4 Rejecting Calls with Do Not Disturb (DND)                 |    |  |  |
| 3.7   | Rejecting Calls with DND on All Lines                       |    |  |  |
| 3.8   | Ending Calls                                                |    |  |  |
| 3.9   | Redialing a Call Automatically                              |    |  |  |
| 3.10  | 3.10 Muting/Unmuting Audio                                  |    |  |  |
| 3.11  | Keep Mute                                                   |    |  |  |
| 3.12  | Holding and Resuming Calls                                  |    |  |  |
| 3.12  | .1 Holding a Call                                           |    |  |  |
| 3.12  | .2 Resuming a Held Call                                     |    |  |  |
| 3.13  | Redirecting Incoming Calls                                  |    |  |  |
| 3.13  | .1 Forwarding All Incoming Calls to a Contact               |    |  |  |
| 3.13  | .2 Deactivating Call Forward                                |    |  |  |
| 3.13  | .3 Forwarding an Incoming Call Manually                     |    |  |  |
| 3.13  | .4 Forwarding Incoming Calls with a Forward Key             |    |  |  |
| 3.13  | .5 Diverting Calls to a Contact                             |    |  |  |
| 3.14  | Transferring Calls                                          |    |  |  |
| 3.14  | .1 Performing a Blind Transfer                              |    |  |  |
| 3.14  | .2 Performing a Semi-Attended/Attended Transfer             | 40 |  |  |
| 3.14  | .3 Performing Transfer with a Transfer Key                  | 40 |  |  |
| 3.15  | Conference Calls                                            |    |  |  |
| 3.15  | .1 Local Conference                                         |    |  |  |

|   | 3.15.2 | Creating a Multi-Party Conference with a Conference Key  |    |
|---|--------|----------------------------------------------------------|----|
|   | 3.15.3 | Initiating a Multi-Party Conference                      |    |
|   | 3.15.4 | Holding or Resuming a Conference Call                    | 44 |
|   | 3.15.5 | Muting or Unmuting a Conference Call                     | 44 |
|   | 3.15.6 | Splitting a Conference Call                              | 44 |
|   | 3.15.7 | Managing Conference Participants                         | 44 |
| 3 | 5.16 R | ecording Using a USB Flash Drive                         | 45 |
|   | 3.16.1 | Recording a Call                                         | 45 |
|   | 3.16.2 | Pausing/Resuming a Recording                             | 46 |
|   | 3.16.3 | Stopping a Recording                                     | 46 |
|   | 3.16.4 | Managing the Recordings                                  | 46 |
|   | 3.16.5 | Viewing the Available Recording Time                     | 49 |
| 3 | 5.17 M | Iulticast Paging                                         | 49 |
|   | 3.17.1 | Sending Multicast Paging                                 | 50 |
|   | 3.17.2 | Sending a Paging by Multicast Paging Key                 | 50 |
|   | 3.17.3 | Setting a Paging Group                                   |    |
|   | 3.17.4 | Receiving Multicast Paging                               |    |
|   | 3.17.5 | Managing a Paging Call                                   | 53 |
| 4 | ADVA   | NCED CALL FEATURES                                       | 53 |
| 2 | 4.1 B  | usy Redial                                               | 53 |
| 2 | 4.2 C  | all Pickup                                               | 54 |
|   | 4.2.1  | Picking up a Call Directly                               | 54 |
|   | 4.2.2  | Picking up a Group Call Directly                         | 55 |
|   | 4.2.3  | Picking up a Call with a Pickup Key                      | 55 |
|   | 4.2.4  | Picking up a Call with a Group Pickup Key                | 56 |
| 4 | 1.3 C  | all Park and Call Retrieve                               | 56 |
|   | 4.3.1  | Parking a Call in the Transfer Mode                      | 56 |
|   | 4.3.2  | Parking or Retrieving a Call with a Park or Retrieve Key | 57 |
| 4 | 1.4 B  | usy Lamp Field (BLF)                                     | 58 |
|   | 4.4.1  | State Indicator of Remote Line by BLF Key                | 58 |
|   | 4.4.2  | Audio Alter for BLF Pickup                               |    |
|   | 4.4.3  | Visual Alert for BLF Pickup                              |    |
|   | 4.4.4  | Setting a BLF Key                                        | 60 |

| 4.4.5 | 5 Picking up a Remote Call by BLF Key                 | 60 |
|-------|-------------------------------------------------------|----|
| 4.4.6 | 5 Transferring a Call by BLF Key                      | 61 |
| 4.4.7 | Performing a Semi-Attended/Attended Transfer          | 61 |
| 4.4.8 | Parking or Retrieving a Call by BLF Key               | 61 |
| 4.5   | BLF List                                              |    |
| 4.5.1 | State Indicator of Remote Line by BLF List Key        |    |
| 4.5.2 | 2 Audio Alert for BLF Pickup                          |    |
| 4.5.3 | 5 Visual Alert for BLF Pickup                         | 63 |
| 4.5.4 | Ring Type for BLF Parked Call Monitor                 | 63 |
| 4.5.5 | 5 Visual Alert for BLF Parked Call Monitor            | 63 |
| 4.5.6 | Picking up a Remote Call by BLF List Key              | 64 |
| 4.6   | Transferring a Call by BLF List Key                   | 64 |
| 4.6.2 | Performing a Semi-Attended/Attended Transfer          | 65 |
| 4.6.3 | 6 Parking a Call by a BLF List Key                    | 65 |
| 4.6.4 | Retrieving a Call by a BLF List Key                   | 65 |
| 4.6.5 | Baring in an Active Call by BLF List Key              |    |
| 4.6.6 | Retrieving a Call Parked to the Monitored Line        |    |
| 4.7   | Shared Line                                           |    |
| 4.7.1 | State Indicator of Shared Line                        |    |
| 4.7.2 | Placing Calls on a Shared Line                        | 67 |
| 4.7.3 | Answering Calls on a Shared Line                      | 67 |
| 4.7.4 | Placing a Call on Public Hold                         | 68 |
| 4.7.5 | Placing a Call on Private Hold                        | 68 |
| 4.7.6 | Retrieving a Held Call on a Shared Line               | 68 |
| 4.7.7 | ' Barging into an Active Call on a Shared Line        |    |
| 4.7.8 | 9 Pulling a Shared Call on a Shared Line              |    |
| 4.8   | Intercom                                              | 70 |
| 4.8.1 | State Indicator of the Intercom Key                   | 70 |
| 4.8.2 | Placing an Intercom Call                              | 70 |
| 4.8.3 | 8 Picking up an Incoming Call of the Target Extension | 71 |
| 4.8.4 | Answering an Intercom Call                            | 71 |
| 4.9   | Voice Mail                                            | 72 |
| 4.9.1 | Leaving Voice Mails                                   | 72 |

|   | 4.9.2 | Listening to Voice Mails                                | 73 |
|---|-------|---------------------------------------------------------|----|
| 5 | DIR   | ECTORY                                                  |    |
|   | 5.1   | Local Directory                                         | 73 |
|   | 5.1.1 | Managing the Local Directory Groups                     |    |
|   | 5.1.2 | Managing the Local Directory Contacts                   | 74 |
|   | 5.1.3 | Moving a Local Directory Contact to Blocklist           |    |
|   | 5.1.4 | Searching for Contacts                                  | 76 |
|   | 5.2   | Favorites                                               | 76 |
|   | 5.2.1 | Adding Favorites                                        | 76 |
|   | 5.2.2 | Viewing Favorites                                       | 77 |
|   | 5.3   | Blocklist                                               |    |
|   | 5.3.1 | Adding a Blocklist Caller                               |    |
|   | 5.3.2 | Viewing Blocklist Contacts                              |    |
|   | 5.3.3 | Editing a Blocklist Contact                             |    |
|   | 5.3.4 | Deleting Blocklist Contacts                             |    |
|   | 5.3.5 | Moving a Blocklist Contact to the Local Directory       |    |
|   | 5.4   | Mobile Contacts                                         | 80 |
|   | 5.5   | Call History Icons                                      | 80 |
|   | 5.6   | Viewing History Records                                 | 80 |
|   | 5.7   | Saving a History Record to Local Directory.             |    |
|   | 5.7.1 | Saving a History Record to Blocklist                    |    |
|   | 5.8   | Deleting History Records                                |    |
|   | 5.9   | Disabling History Record                                |    |
| 6 | CUS   | TOMIZING YOUR PHONE                                     |    |
|   | 6.1   | Wallpaper                                               |    |
|   | 6.1.1 | Changing Wallpaper on Idle Screen                       |    |
|   | 6.1.2 | Adding a Wallpaper from a USB Flash Drive               |    |
|   | 6.1.3 | Adding a Dsskey Screen Wallpaper from a USB Flash Drive |    |
|   | 6.2   | Adjusting Transparency                                  |    |
|   | 6.3   | Screen Saver                                            | 84 |
|   | 6.3.2 | Disabling time & Date and Status Icons Display          | 84 |
|   | 6.4   | Changing the Backlight and Time                         |    |
|   | 6.5   | Adjusting the Screen Contrast                           |    |

|   | 6.6   | Changing the Language                                     | 86 |
|---|-------|-----------------------------------------------------------|----|
|   | 6.7   | Time & Date                                               | 86 |
|   | 6.7.1 | Disabling Idle Clock Display                              | 87 |
|   | 6.7.2 | Setting Time & Date Manually                              | 87 |
|   | 6.7.3 | Changing the Time & Date Format                           | 87 |
|   | 6.8   | Setting a Key as Send                                     | 88 |
|   | 6.9   | Customizing the Soft Keys                                 | 88 |
|   | 6.10  | Phone Lock                                                | 88 |
|   | 6.10. | 1 Setting the Phone Lock                                  | 88 |
|   | 6.10. | 2 Locking Your Phone Manually                             |    |
|   | 6.10. | 3 Unlocking Your Phone                                    |    |
|   | 6.10. | .4 Changing Your Phone Unlock PIN                         |    |
|   | 6.11  | Extending the Line Key Labels                             | 90 |
|   | 6.12  | Locking the Line Key                                      | 90 |
| 7 | AUD   | DIO SETTINGS                                              | 91 |
|   | 7.1   | Adjusting the Volume                                      | 91 |
|   | 7.2   | Setting the Ring Tone                                     | 91 |
|   | 7.2.1 | Setting a Ring Tone for the Phone                         | 92 |
|   | 7.2.2 | Setting a Ring Tone for an Account                        | 92 |
|   | 7.2.3 | Setting a Ring Tone for a Group                           | 92 |
|   | 7.2.4 | Setting a Ring Tone for a Contact                         | 92 |
|   | 7.3   | Disabling the Key Tone                                    | 93 |
| 8 | BLU   | ЕТООТН                                                    | 93 |
|   | 8.1   | Activating the Bluetooth Mode                             | 93 |
|   | 8.2   | Pairing and Connecting the Bluetooth Headset              | 93 |
|   | 8.3   | Pairing and Connecting the Bluetooth-enabled Mobile Phone | 94 |
|   | 8.4   | Pairing and Connecting two Bluetooth Devices              | 94 |
|   | 8.5   | Syncing the Mobile Contacts on the Phone                  | 95 |
|   | 8.5.1 | Enabling the Mobile Contacts Sync Feature                 | 95 |
|   | 8.5.2 | 2 Viewing Your Mobile Contacts on the Phones              | 95 |
|   | 8.5.3 | Disabling the Mobile Contacts Sync Feature                | 95 |
|   | 8.6   | Viewing the Bluetooth Device Information                  | 96 |
|   | 8.7   | Handling a Mobile Phone Call on the Phone                 | 96 |

|    | 8.8   | Editing Device Name of Your Phone                | 16 |
|----|-------|--------------------------------------------------|----|
|    | 8.9   | Deleting the Paired Bluetooth Device             | 7  |
|    | 8.10  | Disconnecting the Bluetooth Device               | 7  |
|    | 8.11  | Deactivating the Bluetooth Mode9                 | 7  |
| 9  | OPT   | IONAL ACCESSORIES WITH YOUR PHONE9               | 8  |
|    | 9.1   | Headsets                                         | 8  |
|    | 9.1.1 | Connecting the Analog Headset9                   | 8  |
|    | 9.1.2 | Bluetooth Headset9                               | 8  |
|    | 9.1.3 | USB Headset9                                     | 8  |
|    | 9.1.4 | Using Headsets                                   | 9  |
|    | 9.2   | Expansion Module and Your Phone                  | 9  |
|    | 9.2.1 | Connecting the Expansion Module9                 | 9  |
|    | 9.2.2 | Assigning the Features of the Ext Keys9          | 9  |
|    | 9.2.3 | Adjusting the Backlight of the Expansion Module  | 99 |
|    | 9.2.4 | Changing the EXP Wallpaper from Phone10          | 0  |
|    | 9.2.5 | Adding an EXP Wallpaper from a USB Flash Drive10 | 0  |
| 10 |       | ppendix – Menu Structure                         | )1 |
|    | 10.1  | For the T57W Phone                               | )1 |
|    | 10.2  | For the T54W Phone10                             | )2 |

# Table of Figures

| Figure 1. T57W Desk Phone                                 | 11 |
|-----------------------------------------------------------|----|
| Figure 2. T54W Desk Phone                                 | 13 |
| Figure 3. T57W Idle Screen                                | 16 |
| Figure 4. T54W Idle Screen<br>Figure 6. T54W Calls Screen | 17 |
| Figure 6. T54W Calls Screen                               | 17 |
| Figure 8. T57W Keypad/Dial Pad                            |    |
| Figure 9. Anonymous Call Notification                     |    |
| Figure 10. Anonymous Call Rejected                        |    |
| Figure 11. Emergency Call                                 |    |
| Figure 12. Answering a Call When in a Call                |    |
| Figure 13. Auto Answer                                    |    |
| Figure 14. Enable DND for All Lines                       |    |
| Figure 15. Auto Redial                                    |    |
| Figure 16. Auto Redial Times and Interval                 |    |
| Figure 17. Mute Icon                                      |    |
| Figure 18. Hold Icon                                      |    |
| Figure 19. Transfer Selections                            | 41 |
|                                                           |    |

| Figure 20. Merge Two Calls into a Conference                | 43 |
|-------------------------------------------------------------|----|
| Figure 21. Recording a Call                                 | 46 |
| Figure 22. Listening to a Recording<br>Figure 23. Recording | 47 |
| Figure 23. Recording                                        | 48 |
| Figure 24. Available Recording Time                         |    |
| Figure 25. Multicast Paging Key                             |    |
| Figure 28. Call Completion                                  | 54 |
| Figure 29. Call Completion - Dial the Number                | 54 |
| Figure 30. Visual Alert for BLF Pickup                      | 60 |
| Figure 31. Visual Alert for BLF Pickup                      | 63 |
| Figure 32. BLF Parked Call Monitor                          | 64 |
| Figure 33. Barging into an Active Call on Shared Line       |    |
| Figure 34. Pulling a Shared Call on a Shared Line           | 70 |
| Figure 35. Adjusting Transparency                           |    |
| Figure 36. Time & Date and Static Icons Display             | 84 |
| Figure 37. T54W Idle Clock Display                          |    |
| Figure 38. Locking the Line Key                             | 91 |

# List of Tables

| Table 1. Park/Retrieve Key Indicator           | 57 |
|------------------------------------------------|----|
| Table 2. Remote Line by BLF Key Indicator      |    |
| Table 3. Remote Line by BLF List Key Indicator | 62 |
| Table 4. Shared Line Indicator                 | 67 |
| Table 5. Intercom Key Indicator                | 70 |
| Table 6. T57W Call History Icons               | 80 |
| Table 7. T54W Call History Icons               | 80 |

# **1 BEFORE YOU BEGIN**

This guide provides information that you need to quickly use your new Hosted PBX (HPBX) phone.

First, verify with your system administrator that the IP network is ready for phone configuration. Also, be sure to read the Quick Start Guide, which can be found in your phone package, before you set up and use the phone. As you read this guide, keep in mind that some features are only configurable by your system administrator or determined by your phone environment. As a result, some features may not be enabled or may be operated differently on your phone. Additionally, the examples and graphics in this guide may not directly reflect what is displayed or available on your phone screen.

Note: This guide primarily uses the T54W phones as an example.

This user guide contains information for the following Yealink Hosted PBX products:

- T54W prime HPBX phones
- T57W prime HPBX phones

# **1.1 Yealink Documentation**

You can obtain additional information on the phones from Yealink Support:

- Prime Business Phones T54W
- Prime Business Phones T57W

The following types of related documents are available on each support page on Yealink support page:

- Release Notes, which details matters like "bug" fixes and feature enhancements when an update is released.
- Quick Start Guide, which describes how to assemble your phone and configure the basic phone features.

# **2 GETTING STARTED**

Before you use your phone, take some time to get familiar with its features and user interface.

The terms "the phone" and "your phone" refer to any of the IP phones. Unless specifically noted in this guide, all phone models are operated in similar ways.

# 2.1 Hardware Overview

Understanding the phone hardware helps you to easily use the phone's features.

# 2.1.1 T57W Desk Phone

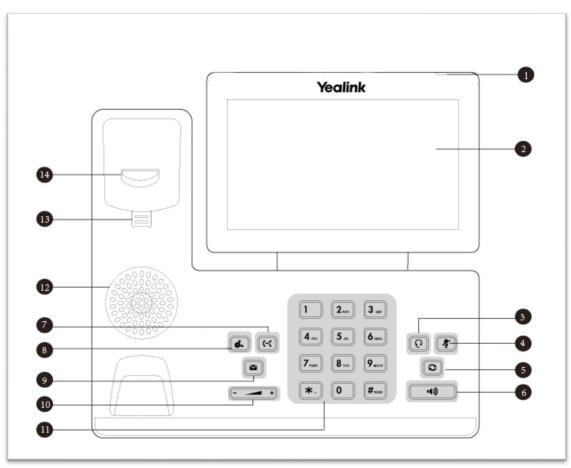

Figure 1. T57W Desk Phone

| No. | Item                   | Description                                                                                                    |
|-----|------------------------|----------------------------------------------------------------------------------------------------|
| 1   | Power LED<br>indicator | Indicates call status, message status and phone's system status.                                                                                                    |
| 2   | Touch Screen           | Allows you to select items and navigate menus on the touch-<br>sensitive screen. Tap to select and highlight screen items.<br>Shows information about calls, messages, time, date, and other<br>relevant data. |
| 3   | HEADSET Key            | Toggles and indicates the headset mode. The key LED glows green when headset mode is activated.                                                                                                    |
| 4   | MUTE Key               | Toggles and indicates mute feature. The key LED glows red when the call is muted.                                                                                                    |
| 5   | REDIAL Key             | Redials a previously dialed number.                                                                                                    |
| 6   | Speakerphone<br>Key    | Toggles and indicates the hands-free (speakerphone) mode. The key LED glows green when the hands-free (speakerphone) mode is activated.                                                                        |
| 7   | TRANSFER               | Transfers a call to another party.                                                                                                    |

|    | Кеу            |                                                                                                    |
|----|----------------|----------------------------------------------------------------------------------------------------|
| 8  | HOLD Key       | Places a call on hold or resumes a held call.                                                                                                    |
| 9  | MESSAGE Key    | Accesses voice mails.                                                                                                    |
| 10 | Volume Key     | Adjusts the volume of the handset, headset, and speaker.                                                                                                    |
| 11 | Keypad         | Provides the digits and special characters in context-sensitive applications.                                                                                                    |
| 12 | Speaker        | Provides hands-free (speakerphone) audio output.                                                                                                    |
| 13 | Reversible Tab | Secures the handset in the handset cradle when the phone is<br>mounted vertically. For more information on how to adjust the<br>reversible tab, refer to <i>Yealink Wall Mount Quick Installation Guide</i><br><i>for Yealink IP Phones</i> . |
| 14 | Hook Switch    | Connects or disconnects the phone from the phone line. The hook<br>switch is automatically activated when a user lifts the handset from<br>the cradle to get a dial tone.                                                                     |

# 2.1.2 T54W Desk Phone

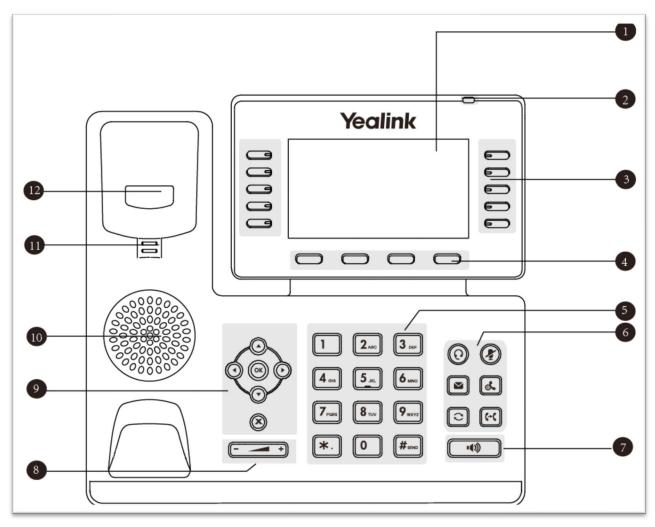

### Figure 2. T54W Desk Phone

| No. | Item                   | Description                                                                                                    |  |  |  |
|-----|------------------------|----------------------------------------------------------------------------------------------------|--|--|--|
| 1   | Phone Screen           | Shows a screen with backlight that enables you to view menus and data.                                                                                 |  |  |  |
| 2   | Power LED<br>Indicator | Indicates call status, message status and phone's system status.                                                                                       |  |  |  |
| 3   | Line Keys              | Access your phone lines and features.                                                                                                    |  |  |  |
| 4   | Soft Keys              | Access the function displayed on the screen above the soft keys. The soft keys change depending on what you are doing at the time.                     |  |  |  |
| 5   | Keypad Keys            | Allow you to enter numbers, letters, and special characters. If a menu<br>item has an index number, you can use the keypad keys to select the<br>item. |  |  |  |
| 6   | HEADSET Key            | Toggles the headset mode on or off. The LED indicator glows green when the headset mode is activated.                                                  |  |  |  |
|     | MUTE Key               | Toggles the microphone on or off. The LED indicator glows green when the mute feature is activated.                                                    |  |  |  |

| r  | 1                                                | r                                                                    |  |  |  |
|----|--------------------------------------------------|----------------------------------------------------------------------|--|--|--|
|    | MESSAGE Key                                      | Accesses voice messages.                                             |  |  |  |
|    | HOLD Key                                         | Places a call on hold or resumes a held call.                        |  |  |  |
|    | REDIAL Key                                       | Redials a previously dialed number.                                  |  |  |  |
|    | TRANSFER Key                                     | Transfers a call to another party.                                   |  |  |  |
| 7  | Speakerphone                                     | Toggles the speakerphone (hands-free) mode or not.                   |  |  |  |
|    | Key                                              | The LED indicator glows green when the speakerphone is activated.    |  |  |  |
| 8  | Volume Key                                       | Adjusts the volume of the handset, headset, and speaker.             |  |  |  |
| 9  | Navigation                                       | • Scroll through information or options displayed on the screen.     |  |  |  |
|    | Keys • Access History or Directory respectively. |                                                                      |  |  |  |
|    | ОК Кеу                                           | Confirms actions or answers incoming calls.                          |  |  |  |
|    | Cancel Key                                       | Cancels actions or rejects incoming calls.                           |  |  |  |
| 10 | Speaker                                          | Provides hands-free (speakerphone) audio output.                     |  |  |  |
| 11 | <b>Reversible Tab</b>                            | Secures the handset in the handset cradle when the phone is          |  |  |  |
|    |                                                  | mounted vertically. For more information on how to adjust the        |  |  |  |
|    |                                                  | reversible tab, refer to Yealink Wall Mount Quick Installation Guide |  |  |  |
|    |                                                  | for Yealink IP Phones.                                               |  |  |  |
|    |                                                  | Connects or disconnects the phone from the phone line. The hook      |  |  |  |
| 12 | Hook Switch                                      | switch is automatically activated when a user lifts the handset from |  |  |  |
|    |                                                  | the cradle to get a dial tone.                                       |  |  |  |
|    |                                                  |                                                                      |  |  |  |

## 2.1.3 Power LED Indicator

The power LED indicator indicates the call, message, and phone's system status.

| LED Status             | Description                                      |
|------------------------|--------------------------------------------------|
| Solid red              | The phone is initializing.                       |
| Fast-flashing red      | The phone is ringing.                            |
| (0.3s)                 |                                                  |
| Slowly-flashing red    | The phone receives a voice mail or text message. |
| (1s)                   |                                                  |
| Solid red for 0.5s and | The phone enters the power-saving mode.          |
| off for 3s alternately | It is available on the T54W/T57W phones.         |

**Note:** The above introduces the default LED status. Your system administrator can configure the status of the power LED indicator.

### 2.1.4 Line Key LED

The line key LED indicators are associated with the status of the phone lines and features. It is not available on T57W phones.

| LED Status            | Description                         |
|-----------------------|-------------------------------------|
| Solid green           | • The line is seized.               |
|                       | • The line is in conversation.      |
| Fast-flashing green   | The line receives an incoming call. |
| Slowly-flashing green | The call is placed on hold.         |

Line key LED(associated with the phone line)

| Off | The line is inactive. |
|-----|-----------------------|
|-----|-----------------------|

| LED Status          | Description                                                                             |  |  |
|---------------------|-----------------------------------------------------------------------------------------|--|--|
| Solid red           | There is a call parked on the line, and the line key is not on the current page.        |  |  |
| Fast-flashing green | The line receives an incoming call, and the line key is not on the current page.        |  |  |
| Slowly-flashing red | The monitored user whose line key is not on the current page receives an incoming call. |  |  |
| Off                 | The line keys are idle.                                                                 |  |  |

#### Line key LED (configured as a page switch key)

# 2.2 Screens and Icons

The user screens and indicators can help you navigate and understand the important information on the phone's status.

| Item         | Description                                                                 |
|--------------|-----------------------------------------------------------------------------|
| Status Bar   | Display the default account ton T57W/T54W phones, feature status icons,     |
|              | and the time. The Status icons are displayed when features are activated.   |
| Line Keys    | Display the information associated with the line keys and feature keys on   |
|              | the phone.                                                                  |
| Page Icons   | The page icons appear only when you assign functionality to line key in     |
|              | the line key 11-27 on the T54W phones.                                      |
| Soft Keys    | Each soft key label indicates the action for the soft key below the screen. |
| More Key     | Tap to display more line keys on the T57W phones.                           |
| Shortcut and | Tap to access the shortcut or enter the main menu on the T57W phones.       |
| Main Menu    |                                                                             |

### 2.2.1 T57W Idle Screen

- 1. Status Bar
- 2. Line Keys
- 3. More Key
- 4. Shortcut and Main Menu Keys

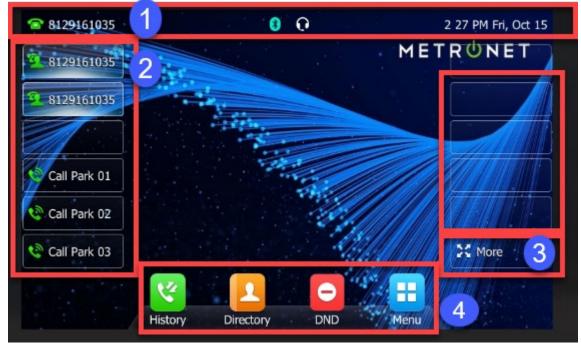

Figure 3. T57W Idle Screen

### 2.2.2 T54W Idle Screen

- 1. Status Bar
- 2. Line Keys
- 3. Soft Keys
- 4. Time and Date

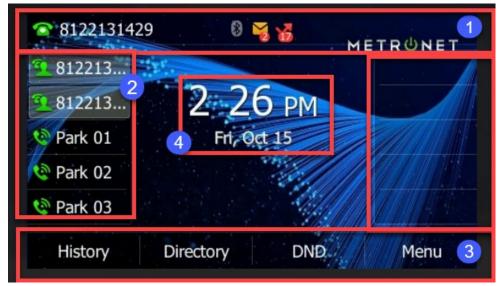

Figure 4. T54W Idle Screen

# 2.3 Calls Screen

All of your active and held calls are displayed on the calls screen. For the T54W, you can press the up or down navigation key to switch among calls.

The calls screen can display the local name or number. Check with your system administrator to find out if this feature is available on the phone. When there is an active call and a held call, the calls screen is shown below:

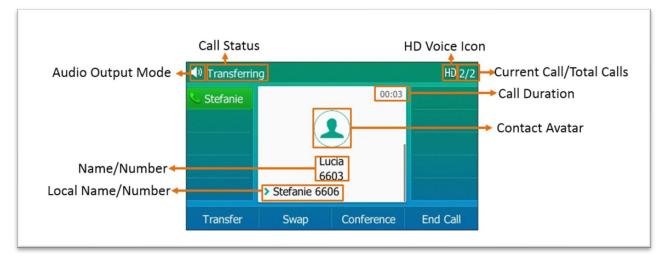

Figure 5. T54W Calls Screen

During a call, you can press the OK key to view the current time & date and phone status. It is not available on T57W phones.

The phone screen is shown below.

| 1. Time & Date: | 11:17 Mon, May 27 |
|-----------------|-------------------|
| 2. IPv4:        | 10.81.6.51        |
| 3. MAC:         | 80:5E:C0:37:88:91 |
| 4. Firmware:    | 96.84.0.60        |

Figure 7. T54W Time & Date and Phone Status

# 2.4 Icons in the Status Bar

The icons in the status bar help you easily get the current phone status, such as call and message status. Icons in the status bar vary by phone models.

# 2.4.1 T57W Icons in the Status Bar

| Icons     | Description                   | Icons | Description                                                  |
|-----------|-------------------------------|-------|--------------------------------------------------------------|
|           | Wired network is unreachable. |       | Missed Calls                                                 |
|           | Wired network is unavailable. | 1     | Phone Lock                                                   |
| $\leq 10$ | Speakerphone (hands-free)     | æ     | Always Forward                                               |
| ø         | Busy Forward                  |       | No Answer Forward                                            |
| $\sim$    | Handset mode                  | ۲     | Recording starts successfully<br>(Using a USB flash drive).  |
| C         | Headset mode                  | 0     | Recording is paused (Using a USB flash drive).               |
| 00        | Voice Mail                    | 8     | Bluetooth mode is on.                                        |
| $\ge$     | Text Message                  | 8     | Bluetooth headset is both paired and connected.              |
| A         | Auto Answer                   | 53    | Bluetooth-enabled mobile phone is both paired and connected. |
| •         | Do Not Disturb (DND)          | •     | Wi-Fi connection is successful.                              |
| A         | Phone Warning                 | el)   | Wi-Fi connection fails.                                      |

| 1 | Keep Mute           | 1 | Wi-Fi connection is unreachable. |
|---|---------------------|---|----------------------------------|
| Ň | Ringer volume is 0. |   | USB flash drive detected.        |

# 2.4.2 T54W Icons in the Status Bar

| Icons         | Description                   | Icons        | Description                                                  |
|---------------|-------------------------------|--------------|--------------------------------------------------------------|
|               | Wired network is unavailable. |              | Phone Lock                                                   |
|               | Wired network is unreachable. |              | Missed Calls                                                 |
| $\leq 0$      | Speakerphone (hands-free)     | æ            | Always Forward                                               |
| ø             | Busy Forward                  | 1            | No Answer Forward                                            |
| $\leq$        | Handset mode                  | ۲            | Recording starts successfully<br>(Using a USB flash drive).  |
| 0             | Headset mode                  | •            | Recording is paused (Using a USB flash drive).               |
|               | Voice Mail                    |              | Bluetooth mode is on.                                        |
|               | Text Message                  | *            | Bluetooth headset is both paired and connected               |
| A             | Auto Answer                   | 23           | Bluetooth-enabled mobile phone is both paired and connected. |
| •             | Do Not Disturb (DND)          | <del>?</del> | Wi-Fi connection is successful.                              |
| A             | Phone Warning                 | d)           | Wi-Fi connection fails.                                      |
| \$            | Keep Mute                     | 1            | Wi-Fi connection is unreachable.                             |
| $\leq \times$ | Ringer volume is 0.           |              | USB flash drive detected.                                    |

# 2.5 Line Key Icons

By viewing the line key icons, you can easily get the function of the line key. Icons in the line keys for the T57W and T54W are the same.

#### T57W/T54W Line Key Icons

| Icons | Description | Icons | Description          |
|-------|-------------|-------|----------------------|
|       | Hold        | •     | Do Not Disturb (DND) |

| 00         | Voice Mail                                             | $\geq$       | SMS                           |
|------------|--------------------------------------------------------|--------------|-------------------------------|
| Q          | Direct Pickup                                          | R            | Group Pickup                  |
| R          | Conference                                             | 5            | Forward                       |
| 66         | Transfer                                               | 6            | Recall                        |
| 0          | Record                                                 | ۲            | Recording in process (Record) |
| L)         | <ul><li>Multicast Paging</li><li>Paging List</li></ul> | Ē            | Hot Desking                   |
|            | Phone Lock                                             | 2            | Directory                     |
| 336<br>336 | Speed Dial                                             |              | DECT Intercom                 |
| *          | Mobile Account                                         | 令令<br>(T54W) | Extend                        |

### Icon Indicators (associated with line)

| Icons         | Description                               | Icons    | Description                                     |
|---------------|-------------------------------------------|----------|-------------------------------------------------|
| 8             | The private line registered successfully. | <b>9</b> | The shared/bridged line registers successfully. |
| (T54W)        | Registering                               | þ        | Register failed.                                |
| Flashing<br>) |                                           |          |                                                 |
| 8             | DND is enabled on this line.              | þ        | Call forward is enabled on this line.           |

# 2.6 Entering Characters on T57W

The T57W phones provide an onscreen keyboard, phone keypad and dial pad to enter data. Keypad and dial pad provide the standard key layout, which enables users to use existing or familiar key positions.

# 2.6.1 Using the Onscreen Keyboard

The onscreen keyboard on the T57W enables you to enter information into text fields using the touch screen.

- 1. Tap the field you want to edit, the onscreen keyboard displays on the touch screen.
- 2. Enter the information.
- 3. Do the following:

| Task                                                 | Action                                                                                                    |
|------------------------------------------------------|----------------------------------------------------------------------------------------------------|
| Enter uppercase (A)<br>characters, lowercase (a)     | 1. If a keyboard with characters does not display, tap abc                                                                                                    |
| characters, or a com-                                | 2. Tap 👔 to toggle between uppercase or lowercase mode.                                                                                                    |
| bination of uppercase and<br>lower- case characters. | 3. Tap the characters you want to enter.                                                                                                    |
| Enter numbers.                                       | <ol> <li>If a keyboard with numbers does not display, tap &amp;123</li> <li>Tap the numbers you want to enter.</li> </ol>                                                                                                    |
| Enter special characters.                            | <ol> <li>If a keyboard with special characters does not display,<br/>tap &amp;123</li> <li>Tap the special characters you want to enter.</li> </ol>                                                                                                    |
| Position the cursor.                                 | <ul> <li>Tap &lt; or &gt; to position the cursor.</li> <li>Tap to position.</li> </ul>                                                                                                    |
| Confirm the settings/Go to the next field.           | <ul> <li>If there is only one field, or the field you are editing is<br/>the last one of the configuration, tap Done to confirm<br/>the setting.</li> <li>If the field you are editing is not the last one of the<br/>configuration, tap NEXT to go to the next field.</li> </ul> |
| Delete characters one by one.                        | <ol> <li>Position the cursor to the right side of the text you want to delete.</li> <li>Tap &lt;</li> </ol>                                                                                                    |
| Delete more characters at a time.                    | <ol> <li>Drag your finger across the characters to highlight the characters you want to delete.</li> <li>Tap </li> </ol>                                                                                                    |
| Replace characters.                                  | <ol> <li>Drag your finger across the characters to highlight the<br/>characters you want to replace.</li> <li>Tap the characters you want.</li> </ol>                                                                                                    |

3. Select

to hide the onscreen keyboard.

# 2.6.2 Using the Phone Keypad and Dial Pad

You can use the keypad on your phone or dial pad to enter data. The phone keypad only provides digit keys, # key, and \* key, and the dial pad provides digit keys and special characters.

The dial pad is shown below:

| 1                | 2 ABC        | 3 DEF  | •        |
|------------------|--------------|--------|----------|
| 4 <sub>сні</sub> | 5 ж          | 6 мно  | Send     |
| 7 PQRS           | <b>8</b> TUV | 9 wxyz | Keyboard |
| *.               | 0            | # SEND | + More   |

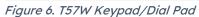

```
Keyboard
```

# 2.7 Entering Characters on T54W

On the T54W phone, you can use the keypad keys on your phone to enter or update field information. The following table describes how to enter different characters using the keypad keys.

| Task                        | Action                                                                                                    |  |  |
|-----------------------------|----------------------------------------------------------------------------------------------------|--|--|
| Switch input modes          | Press the <b>ABC</b> , <b>abc</b> , <b>Abc</b> , <b>2aB</b> , or <b>123</b> soft key to switch the input modes.                                                                                                    |  |  |
| Enter alphas                | Select <b>ABC</b> , <b>abc</b> , <b>2aB</b> , or <b>Abc</b> mode. Press a keypad key repeatedly to view the character options and stop when the letter you want to enter is displayed in the field. Wait one second, and then enter the next letter.                                                                                                    |  |  |
| Enter numbers               | Select <b>123</b> mode, press the corresponding keys.                                                                                                    |  |  |
| Enter special<br>characters | Select <b>ABC</b> , <b>abc</b> , <b>2aB</b> , or <b>Abc</b> mode, press * key or <b>#</b> key one or more<br>times to enter one of the following special characters:<br>* <b>key</b> : *.,'?!\-()@/:_;+&%=<>£\$¥¤[]{}~^;¿§#" <br><b># key</b> : #<br>In <b>123</b> mode, you can press the * key to choose the following special<br>characters: <b>.*:/@[]</b> . |  |  |
| Insert space                | Select <b>ABC</b> , <b>abc</b> , <b>2aB</b> , or <b>Abc</b> mode, press the <b>0</b> key.                                                                                                    |  |  |
| Move cursor                 | $\bullet$ $\bullet$                                                                                                    |  |  |

| Delete one or   | Position the cursor to the right of the character and select the <b>Delete</b> soft |
|-----------------|-------------------------------------------------------------------------------------|
| more characters | key.                                                                                |

# **3 CALL FEATURES**

You can use the phone to place and answer calls, ignore incoming calls, transfer a call to someone else, conduct a conference call and perform other basic call features.

# 3.1 Changing the Default Account

If there are multiple registered accounts on the phone, you can place a call with the default account by default.

#### Procedure

- 1. On the idle screen, press the left or right navigation key.
  - On the T57W phones, tap the label of the default account at the top left, and then tap the desired account to be the new default account.

# 3.2 Placing Calls

You can use your phone like a regular phone to place calls easily in many ways.

# 3.2.1 Placing a Call from the Dialer

The Dialer enables you to enter a number to place a call, and it displays a list of previously placed calls or contacts in your directory.

You can also select the desired contact from the search list, the placed call list or Directory.

**Note:** Your system administrator can configure the source list for searching and disable to display the placed call records.

#### Procedure

- 1. Do one of the following:
  - Start typing a phone number.
  - Select the desired line key.
  - Pick up the handset, press the speakerphone key or the headset key.
- 2. Enter a number or highlight a contact.
- 3. Select Send.

**Note:** Your system administrator can enable the live dial pad feature, which enables your phone to automatically dial out the phone number after a period of time without selecting **Send**.

# 3.2.2 Placing Multiple Calls

When you are in a call, you can hold your current call and place a new call.

#### Procedure

- 1. Do one of the following:
  - Select a line key. The active call is placed on hold.

- 2. Enter the desired number or select a contact.
- 3. Select Send.

# 3.2.3 Placing a Call with a Speed Dial Key

You can quickly dial a number by using a Speed Dial Key.

Before You Begin: If your system administrator has enabled the Favorites feature on the phone, you cannot manually set a Speed Dial key.

#### Procedure

- 1. Navigate to Menu > Features > Dsskey.
- 2. Select the desired line key.
- 3. Select **SpeedDial** from the **Type** field.
- 4. Select the desired line from the **Account ID** field.
- 5. Do one of the following: (Optional.)
  - Enter the string that will appear on the phone screen in the Label field.
  - Enter the contact number you want to dial out directly in the Value field.
  - You can also enter the contact number with the DTMF sequence that you want to send in the **Value** field. The contact number and DTMF sequence are separated by commas. One comma stands for 500 milliseconds.
    - For example, **1234,123#** means the phone dials out the number 1234 first, then after the call is set up for 1second, it sends the DTMF sequence 123# to the remote party.
  - Highlight the Label or Value field. Select Directory and select the desired contact from the Directory list.
    - On the T57W phones, select **1** and then select the desired contact.
- 6. Select Save.

Tip: By default, you can long press the desired line key to set it.

When the phone is idle, you can press the Speed Dial key to call a contact quickly. The phone calls a contact using the configured line by default. If you want to call a contact using another line, you can first press the line key, and then press the Speed Dial key.

**Note:** During a call, you can press the Speed Dial key to select a transfer mode. Check with your system administrator to find out if this feature is available on the phone.

# 3.2.4 Placing a Call Back to the Last Incoming Number

You can redial the last incoming number quickly by using a Recall key.

MetroNet -Yealink Desk Phones T54W & T57W User Guide Version 1.0 10.25.2021

#### Procedure

- 1. Navigate to Menu > Features > Dsskey.
- 2. Select the desired line key.
- 3. Select Key Event from the Type field.
- 4. Select **Recall** from the **Key Type** field.
- 5. (Optional.) Enter the string that will appear on the phone screen in the Label field.
- 6. Select Save.

Tip: By default, you can long press the desired line key to set it.

When the phone is idle, press the Recall key to quickly redial the last incoming number.

## 3.2.5 Redialing a Number

The phone keeps a record of all the placed calls. You can recall the contact you recently called.

#### Procedure

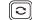

A record of **Placed Calls** is displayed on the phone screen.

2. Highlight the desired record, select **Send**.

Tip: Press the REDIAL key twice to recall the contact you called.

#### 3.2.6 Dialing a Hotline Number

When the phone is off hook, it will automatically dial out the hotline number after the designated delay time.

#### Procedure

- 1. Navigate to Menu > Features > Others > Hot Line.
  - On the T57W phones, navigate to Menu > Features > Hot Line.
- 2. Do one of the following:
  - Enter the desired number in the Hotline Number field.
  - Press **Directory** and select a desired contact from the Directory list.
- 3. Enter the desired delay time (0-10 seconds) in the Hotline Delay field.
- 4. Select Save.

### 3.2.7 Placing an International Call

You can place calls to international phone numbers on your phone.

#### Procedure

- 1. Long press digit key "0" on the phone keypad until the **plus sign (+)** appears.
- 2. Enter the phone number with the country code.

#### 3. Select Send.

MetroNet -Yealink Desk Phones T54W & T57W User Guide Version 1.0 10.25.2021

# 3.2.8 Placing a Call from the Call History

You can place calls to contacts from the History list, which contains the calls that were recently placed, answered, missed, or forwarded.

#### Procedure

- 1. Press **History** or navigate to **Menu** > **History**. *The phone screen displays all call records.*
- 2. Select the desired call list.
- 3. Highlight a contact and select **Send**.
  - On the T57W phones, tap the desired contact.

# 3.2.9 Placing a Call from the Directory

You can place a call to a contact directly from your directory.

#### Procedure

- 1. Select Directory or navigate to Menu > Directory > Local Directory.
  - On the T57W phones, select **Directory** or navigate to **Menu** > **Directory**.
- 2. Select the desired contact group or All Contacts.
- 3. Highlight the desired contact and select **Send**.
  - On the T57W phones, tap the desired contact.
    - If the selected contact has multiple numbers, highlight the desired number, and select **Send**.

# 3.2.10 Placing an Anonymous Call

You can hide your name and number when you place a call. As a result, the callee receives an anonymous call without caller identity.

Before You Begin: Contact your system administrator to find out if this feature is available on your

phone, and to get the anonymous call on code or off code if required.

- 1. Navigate to Menu > Features > Anonymous Call (Anonymous).
- 2. Select the desired line.
- 3. Turn on Local Anonymous.
- 4. (Optional.) Select the desired value from the Send Anony Code (Send Anonymous Code) field.
- 5. (Optional.) Enter the anonymous call on call and off code respectfully.
- 6. Select Save.
- 7. Select the anonymous line to place a call.
  - The callee is prompted with an incoming call from anonymity.

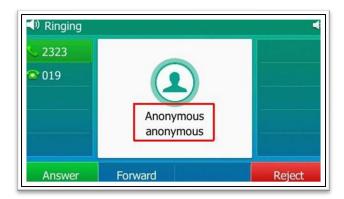

Figure 7. Anonymous Call Notification

• If the callee enables the anonymous rejection feature, you may be prompted that the callee does not accept calls from an anonymous number.

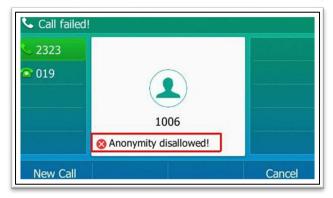

Figure 8. Anonymous Call Rejected

# 3.2.11 Placing an Emergency Call from a Locked Phone

Once all keys are locked on the phone, you can only dial emergency numbers or authorized numbers that are set up by your administrator, such as 911.

- 1. Do one of the following:
  - Select **Emergency** (not applicable to T57W phones). The phone screen is shown below:

| 6606 |     |  |
|------|-----|--|
|      | 110 |  |
|      | 112 |  |
|      | 911 |  |
|      |     |  |

Figure 9. Emergency Call

- Select an emergency number in the emergency number list.
- Enter an emergency number.
- 2. Select Send.

# 3.3 Answering Calls

When you receive a call, you can choose to answer it manually or automatically.

### 3.3.1 Answering a Call

When you receive an incoming call, the phone rings and the screen display will show the information of the incoming call. You can choose to answer the incoming call.

#### Procedure

- 1. Do one of the following:
  - Pick up the handset.

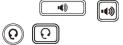

• Press **Answer** or the line key that has the flashing green LED indicator. *The call is answered in the speakerphone (hands-free) mode by default.* 

# 3.3.2 Answering a Call When in a Call

You can answer a call when there is already an active call on your phone.

When you are in an active call and an incoming call arrives on the phone, a call waiting tone beeps, and the incoming call information is displayed.

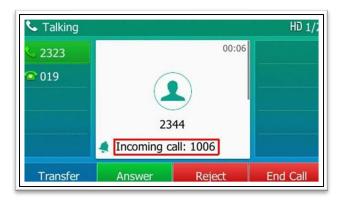

Figure 10. Answering a Call When in a Call

#### Procedure

#### 1. Select Answer.

The active call is placed on hold, and the incoming call becomes active.

**Note:** You can disable the call waiting feature to reject the incoming call automatically during a call. See Disabling Call Waiting.

# 3.3.3 Answering a Call Automatically

Auto answer enables you to automatically answer an incoming call in speakerphone (hands-free) mode when your phone is idle.

You can also enable auto answer mute to mute the local microphone when an incoming call is answered.

**Note:** When you are in an active call and an incoming call arrives on the phone, the incoming call will not be automatically answered even if the auto answer is enabled. Your system administrator can configure the phone to automatically answer the incoming call after ending all calls.

#### Procedure

- 1. Navigate to Menu > Features > Auto Answer.
- 2. Select the desired line.
- 3. Turn on Auto Answer.
- 4. Turn on Auto Answer Mute.
- 5. Select Save.

If the auto answer feature is enabled for the default account, the auto answer icon appears on the phone screen.

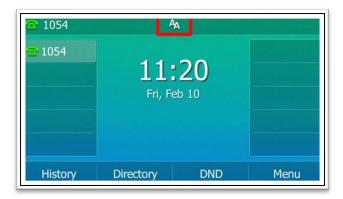

Figure 11. Auto Answer

# **3.4** Switching Among the Handset, Speakerphone and Headset Modes

You can select the desired mode before placing a call or can alternate among Speakerphone, headset, and handset mode during a call.

When using the speakerphone or headset, the LED indicator glows green.

#### Procedure

1. During the call, pick the handset, press the Speakerphone key () or press the HEADSET key ().

Example: if you're using the handset, press the HEADSET key to switch to the headset, or press the Speakerphone key to switch to the speakerphone.

**Note:** Your system administrator can disable your phone to use the handset, speakerphone (hands-free) or handset mode.

# 3.5 Disabling Call Waiting

If the call waiting feature is disabled, when you are already in a call, the new incoming call will be rejected automatically.

Before You Begin: Check with your system administrator if the call waiting off code is required. If required, obtain the code from your system administrator.

- 1. Navigate to Menu > Features > Call Waiting.
- 2. Select **Disabled** or **Off** from the **Call Waiting** field.
- 3. (Optional.) Enter the call waiting off code in the **Off Code** field.
- 4. Select Save.

# 3.6 Silencing or Rejecting Incoming Calls

When you receive an incoming call, you can choose to silence or reject the call instead of answering.

# 3.6.1 Silencing a Call

You can silence a call to stop your phone from ringing. Even if you silence the call, the incoming call notification continues to be displayed on your phone.

#### Procedure

1. Select Silence.

# 3.6.2 Rejecting a Call Manually

You can reject a call manually, and the call may be sent to voice mail. The rejected calls are displayed in the Received Calls list in your History list.

#### Procedure

1. Select Reject.

### 3.6.3 Rejecting Anonymous Calls

You can reject incoming calls from the callers who have hidden their identities. As a result, your phone will not ring, and you will not be notified of an attempted call.

Before You Begin: Check with your system administrator if the anonymous call rejection on code or off code is required. If required, obtain it from your system administrator.

#### Procedure

- 1. Navigate to Menu > Features > Anonymous Call (Anonymous.).
- 2. Select the desired line.
- 3. Turn on Local Anonymous Rejection (Anonymous Rejection).
- 4. (Optional.) Select the desired value from the **Send Rejection Code** field.
- 5. (Optional.) Enter the anonymous call rejection on code and off code respectively in the **On Code** and **Off Code** field.
- 6. Select Save.

# 3.6.4 Rejecting Calls with Do Not Disturb (DND)

You can enable DND to reject all incoming calls automatically when you do not want to be interrupted.

If you want to receive incoming calls from the specific numbers when DND is enabled, you can ask your system administrator to set DND Authorized Numbers.

Note: Check with your system administrator to find out if the DND feature is available on your Phone

# 3.7 Rejecting Calls with DND on All Lines

If there are multiple lines on the phone, you can enable DND for all lines. After activating it, the phone will reject all incoming calls automatically.

**Note:** If both DND and busy forward are activated on the phone, calls will be forwarded to the configured destination number.

Before You Begin: Check with your system administrator if the DND on code or off code is required. If required, obtain it from your system administrator.

#### Procedure

- 1. Navigate to **Menu** > **Features** > **DND**.
- 2. Turn on DND.
- 3. (Optional.) Enter the DND on code or off code respectively in the **On Code** or **Off Code** field.
- 4. Select **Save**.
  - The DND icon appears in the status bar. For T57W/T54W, the phone also prompts you that DND is enabled.

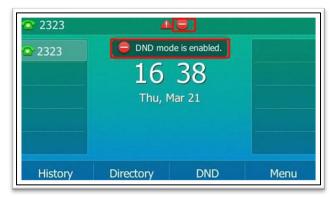

Figure 12. Enable DND for All Lines

Tip: To activate or deactivate DND quickly, press the DND soft key when the phone is idle.

#### 3.7.1.1 Rejecting Calls with DND on a Specific Line

By default, the DND feature applies to all lines on your phone. Your system administrator can change the DND mode to Custom so that you can enable DND for specific lines.

Before You Begin: The DND mode is set to Custom. Check with your system administrator if the DND on code or off code is required. If required, get it from your system administrator.

- 1. Navigate to Menu > Features > DND.
- 2. Select the desired line.

- 3. Turn on DND.
- 4. (Optional.) Enter the DND on code or off code respectively in the **On Code** or **Off Code** field.
- 5. Select Save.
  - The DND icon appears on the desired line.
  - If you activate DND on the default line, the DND icon will appear both on the line and in the status bar. For T57W/T54W, the phone also prompts you that DND is enabled.

Tip: You can press the All On soft key to activate DND for all lines.

### 3.7.1.2 Deactivating DND

You can deactivate DND when you are ready to resume receiving calls again.

#### Procedure

- 1. Navigate to Menu > Features > DND.
- 2. (Optional.) If the DND is activated on a specific line, select the desired line.
- 3. Turn off DND.
- 4. Select **Save**.
  - The DND icon disappears from the status bar.

**Tip:** To deactivate DND quickly, when the phone is idle, press the **DND** soft key or **Exit DND mode.** You can press the **All Off** soft key to deactivate DND for all lines.

# 3.8 Ending Calls

You can end the current call at any time.

Before You Begin: Check with your system administrator to find out if it is available on our phone. The Cancel Key is not available on T57W phones.

#### Procedure

- 1. Do one of the following:
  - If you are using the handset, press the Cancel key, **End Call** or hang up the handset.
  - If you are using the headset, press the Cancel key, or the HEADSET key or **End Call**.
  - If you are using the speakerphone, press the Cancel key, Speakerphone key or **End Call**.

# 3.9 Redialing a Call Automatically

You can set the phone to redial a phone number automatically when you call a contact and the contact's line is unavailable.

- 1. Navigate to Menu > Features > Others > Auto Redial Setting.
  - On the T57W phones, navigate to **Menu > Features > Auto Redial**.
- 2. Select **Enabled** or **On** from the **Auto Redial** field.

- 3. Enter the desired time (between 1 and 300 seconds) in the **Redial Interval** field.
- 4. Enter the desired times (between 1 and 300) in the **Redial Times** field.
- 5. Select **Save**.

When you dial a number but fail to establish a call, the phone prompts the failure reason and then prompts whether to auto redial the contact, select OK to activate auto redial.

| <b>u</b> 1054 |                        |  |
|---------------|------------------------|--|
|               |                        |  |
|               | Sunmy                  |  |
|               | 4609<br>& Auto Redial? |  |

Figure 13. Auto Redial

The phone screen displays the redial times and interval. The phone will retry as many times as configured until the callee answers the call.

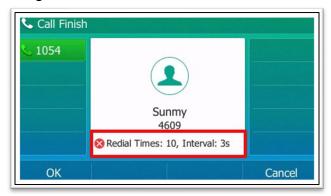

Figure 14. Auto Redial Times and Interval

# 3.10 Muting/Unmuting Audio

When you are in a call, you can mute the microphone, so that you can hear the other person, but they cannot hear you.

- 1. To mute a call, press the MUTE key during the call.
  - The mute key LED glows red.
- 2. To unmute the call, press the MUTE key 👔 👔 again.
  - The mute key LED goes out.

**Tip:** You can also mute the microphone while the phone is dialing or ringing so the other party cannot hear you when the call is set up.

## 3.11Keep Mute

In a meeting room, if incoming calls are answered automatically on the phone, callers may hear your discussion with your colleagues. You can keep the phone in mute to prevent this unintended situation.

The mute state of your phone persists across calls. The phone stays in the mute state until you manually unmute the microphone or until the phone restarts.

Before You Begin: Check with your system administrator if Keep Mute is configured on your phone.

#### Procedure

- 1. Press the MUTE key when the phone is idle.
  - The mute icon appears on the idle screen.

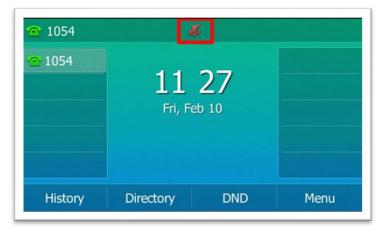

#### Figure 15. Mute Icon

2. To unmute, press the MUTE 👔 🛃 key again.

# **3.12Holding and Resuming Calls**

You can place an active call on hold and resume the call when you are ready. When you place a call on hold, the held party may hear the music played by the server.

### 3.12.1 Holding a Call

You can place an active call on hold on your phone.

#### Procedure

1. Press the HOLD key or select Hold during a call.

| Se Hold                                                                                                    |        |          | HD       |
|----------------------------------------------------------------------------------------------------|--------|----------|----------|
| <ul> <li>2323</li> <li>2323</li> <li>2324</li> <li>2324</li> <l< th=""><th></th><th>00:06</th><th></th></l<></ul> |        | 00:06    |          |
| Transfer                                                                                                    | Resume | New Call | End Call |

Figure 16. Hold Icon

The phone ignores engaged audio device (handset or headset) and plays a beep tone in the speakerphone (hands-free) mode by default. The SPEAKERPHONE  $\checkmark$  key will always

light up and the phone will beep softly every 30 seconds to remind you that you still have a call on hold.

**Note:** When you have multiple calls on the phone and the current call is held, you can press the corresponding line key to swap to the active call.

# 3.12.2 Resuming a Held Call

You can view and resume a held call on the phone.

#### Procedure

- 1. Press the HOLD key again, corresponding line key or **Resume**.
  - If multiple calls are placed on hold, select the desired call first.

**Note:** When you have multiple calls on the phone and the current call is held, you can select **Swap** to swap to the held call.

# **3.13Redirecting Incoming Calls**

When you are not available to answer calls on your phone, you can forward the calls to another phone.

# 3.13.1 Forwarding All Incoming Calls to a Contact

You can set up the forwarding type which enables your phone to forward all incoming calls to a contact. There are three types of forwarding.

- Always Forward: Forwards all incoming calls immediately.
- Busy Forward: Forwards incoming calls when you are busy in a call.
- No Answer Forward: Forwards incoming calls when no one answers the calls.

## 3.13.1.1 Forwarding All Incoming Calls on All Lines

You can forward all incoming calls on the phone.

Before You Begin: Check with your system administrator if the forward on code or off code is required. If required, obtain it from your system administrator.

### Procedure

- 1. Navigate to Menu > Features > Call Forward.
- 2. Select the desired forwarding type and select **Enabled** or **On** from the corresponding field.
- 3. Do one of the following:
  - Enter the contact number you want to forward incoming calls to in the **Forward to** field.
  - Highlight the **Forward to** field. Press **Directory** and select the desired contact from the Directory list.

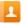

- 4. If you select the **No Answer Forward** option, select the desired ring time to wait before forwarding from the **AfterRing Time** field.
- 5. (Optional.) Enter the always/busy/no answer forward on code or off code respectively in the **On Code** or **Off Code** field.
- 6. Select Save.

The call forward icon appears in the status bar. The phone also prompts you that call forward is enabled.

## 3.13.1.2 Forwarding All Incoming Calls on a Specific Line

By default, the forwarding setting applies to all lines on your phone. Your system administrator can change the forward mode to Custom so that you can forward all incoming calls for specific lines.

Before You Begin: Check with your system administrator if the forward on code or off code is required. If required, get the forward on code or off code from your system administrator.

- 1. Navigate to Menu > Features > Call Forward.
- 2. Select the desired line.
- 3. Select the desired forwarding type and select **Enabled** or **On** from the corresponding field.
- 4. Do one of the following:
  - Enter the contact number you want to forward incoming calls to in the **Forward to** field.
  - Highlight the Label or Value field. Press Directory and select the desired contact from the Directory list.

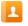

- 5. If you select the **No Answer Forward** option, select the desired ring time to wait before forwarding from the **AfterRing Time** field.
- 6. (Optional.) Enter the always/busy/no answer forward on code or off code respectively in the **On Code** or **Off Code** field.
- 7. Select Save.
  - The forward icon appears on the desired line.

• If you activate forward on the default line, the forward icon will appear both on the line and in the status bar. The phone also prompts you that call forward is enabled.

Tip: You can press the All Lines soft key to activate forward for all lines.

## 3.13.2 Deactivating Call Forward

You can deactivate the call forward when you no longer want to forward your calls.

### Procedure

- 1. Navigate to Menu > Features > Call Forward.
- 2. (Optional.) If the forward is activated for a specific line, select the desired line.
- 3. Select the desired forwarding type and select **Disabled** or **Off** from the corresponding field.
- 4. Select Save.

**Tip:** For the T57W, you can tap **Close Forward** to deactivate the DND quickly when the phone is idle. You can press the **All Lines** soft key to deactivate forward to all lines.

## 3.13.3 Forwarding an Incoming Call Manually

You can manually forward the call to another contact while your phone rings.

### Procedure

- 1. When the phone is ringing select **Forward**.
- 2. Enter the number you want to forward the incoming call to.
- 3. Press the OK key or select Send.
  - On the T57W phones, select Forward.
  - The phone prompts a call forward message.

## 3.13.4 Forwarding Incoming Calls with a Forward Key

When the phone receives an incoming, you can easily press the Forward key to forward the incoming call to a specific contact.

#### Procedure

- 1. Navigate to Menu > Features > Dsskey.
- 2. Select the desired key.
- 3. Select Key Event from the Type field.
- 4. Select **Forward** from the **Key Type** field.

1

- 5. If your system administrator has set the forward mode to **Custom**, select the desired line.
- 6. Do one of the following:
  - (Optional.) Enter the string that will display on the phone screen in the Label field.
  - Enter the contact number you want to forward the incoming calls to in the Value field.
- 7. Select Save.

### Tip: By default, you can long press the desired line key to set it.

When the phone is ringing, press the forward key to quickly forward the call to the specific contact.

## 3.13.5 Diverting Calls to a Contact

You can divert all incoming calls from a particular contact to another contact. Auto divert has precedence over call forward.

#### Procedure

- 1. Select **Directory** or navigate to **Menu > Directory > Local Directory**.
  - On the T57W phones, select **Directory** or navigate to **Menu > Directory**.
- 2. Select the desired contact group or All Contacts.

i

4. Edit the contact information.

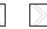

- 5. Enter a contact's number you want to divert the call to in the Auto Divert field.
- 6. Select Save.

# 3.14 Transferring Calls

During a call, you can transfer the call to another contact. You can use one of three ways:

- Blind Transfer: Transfer a call directly to the third party without consulting.
- Semi-Attended Transfer: Transfer a call when receiving ring back.
- Attended Transfer (Consultative Transfer): Transfer a call with prior consulting.

## 3.14.1 Performing a Blind Transfer

You can transfer a call to another contact immediately without consulting with the caller first. A Blind Transfer is often referred to as a Cold Transfer.

#### Procedure

(+(

- 2. Do one of the following:
  - Enter the number or select a contact from the placed call list you want to transfer to.
  - If you have set a Speed Dial key, you can also press the Speed Dial key to transfer the call to the contact directly.
  - Press Directory. Select the desired contact from the Directory list.
    - On the T57W phones, tap the Directory or History. Tap the desired contact.
- 3. Press **B Transfer** or the **TRANSFER** key to complete the transfer.

Tip: If you are using a handset, the transfer can be completed by hanging up the handset.

# 3.14.2 Performing a Semi-Attended/Attended Transfer

You can transfer calls to other contacts immediately when receiving ring back or after consulting with them first.

### Procedure

| [ | (+( |
|---|-----|

- 2. Do one of the following:
  - Enter the number or select a contact from the placed call list you want to transfer the call to.
  - Select Directory. Select the desired contact from the Directory list.
    - On the T57W phones, select **Directory** or **History**. Select the desired contact.
- 3. Press the OK key or select Send.
- 4. Do one of the following:
  - When you hear the ring back tone, press the TRANSFER (c) key or **Transfer** to finish a semi-attended transfer.
  - After the contact answers the call, press the TRANSFER (ref) key or **Transfer** to finish an attended transfer (consultative transfer).

**Tip:** If you are using a handset, the transfer can be completed by hanging up the handset. The OK key is not available on the T57W phones.

## 3.14.3 Performing Transfer with a Transfer Key

By default, you can transfer a call to a specific contact directly using a Transfer key during a call. Your system administrator can also set your phone to perform attended transfer when using a Transfer key.

### 3.14.3.1 Setting a Transfer Key

You can set a line key as a Transfer key and specify a contact you want to transfer a call to for this key.

### Procedure

- 1. Navigate to **Menu > Features > Dsskey**.
- 2. Select the desired line key.
- 3. Select Key Event from the Type field.
- 5. Do one of the following:
  - (Optional.) Enter the string that will appear on the phone screen in the Label field.
  - Enter the contact number you want to transfer the call to in the Value field.
    - $\circ$  On the T57W phones, select  $\mathbf{p}$ , and then select the desired contact.
- 6. Select Save.

Tip: By default, you can long press the desired line key to set it.

## 3.14.3.2 Performing a Blind Transfer Using a Transfer Key

After you have set a Transfer key with a specific contact, you can perform a blind transfer by using it.

Before You Begin: Confirm with your system administrator that the transfer mode has set to perform a blind transfer.

#### Procedure

- 1. Press the Transfer key during a call.
  - The call is transferred to the specific contact directly.

### 3.14.3.3 Performing a Semi-Attended/Attended Using a Transfer Key

After you have set a Transfer key with a specific contact, you can perform a semiattended/attended transfer by using it.

Before You Begin: Confirm with your system administrator that the transfer mode has set to perform attended transfer.

#### Procedure

- 1. Press the Transfer key during a call.
  - The phone calls the specific contact first. Wait until you hear the ring back tone or until the contact answers the call.
- 2. Press the Transfer key again.

### 3.14.3.4 Performing a Call Transfer by Selecting a Transfer Mode

During the call, you can press the Transfer key to select a transfer mode.

Before You Begin: You need to set a Transfer key for a specific contact. Check with your system administrator to find out if this call transfer feature is available on the phone.

#### Procedure

1. Press the Transfer key during a call. The phone screen is shown below:

|                    | Select transfer | 1/3    |
|--------------------|-----------------|--------|
| 1.New Call         |                 |        |
| 2.Attended Transfe | er              |        |
| 3.B Transfer       |                 |        |
|                    |                 |        |
|                    |                 |        |
| Cancel             |                 | Select |

Figure 17. Transfer Selections

2. Select the desired transfer mode.

# **3.15Conference Calls**

The phone supports creating local conference and network conference. During the conference, follow these tips:

- Use the handset or a headset if you're in an open environment.
- Mute your microphone when you are not speaking, especially in noisy environments.
- Avoid tapping or rustling papers near the microphone.
- Speak in your normal voice without shouting.

### 3.15.1 Local Conference

You can initiate a conference call with up to ten numbers including yours ten-way with your contacts on the phone.

**Note:** Check with your system administrator to find out if the local conference is enabled on your phone.

### 3.15.1.1 Setting up a Local Conference Call

### Procedure

- 1. Place a call to the first party.
- 2. Select **Conference** to place a new call. *The active call is placed on hold.*
- 3. Dial the second party's number.
  - You can also select the desired contact from the search list or select a contact from the placed call list or Directory before you enter the number.
- 4. When the second part answers the call, select **Conference** to add the second party to the conference.
- 5. Repeat the above steps to add more parties to the conference.

### 3.15.1.2 Merge Two Calls into a Conference

You can invite a held call into a conference call with the active call.

- 1. Place two calls on the phone.
- 2. Select the desired call for a conference and ensure that the call is active.
- 3. Select Conference.
- 4. Highlight the desired hold call and select **Send**.

| <b>6</b> 2323 |                |  |
|---------------|----------------|--|
| <b>019</b>    | Hold 1006 1006 |  |
|               | 018            |  |
|               | 213213         |  |
|               | 1006           |  |

Figure 18. Merge Two Calls into a Conference

- On the T57W phones, tap the desired hold call from the left sidebar.
  - $\circ$   $\;$  The active call and the select hold call are joined into a conference.

### 3.15.1.3 Inviting a Transfer Target and a Transferee into a Conference

After consulting with the contact, you want to transfer a call to, you can invite the two calls into a conference.

#### Procedure

- 1. Select **Conference** after talking with the contact you want to transfer a call to.
  - The transferee and the transfer target join the conference.

## 3.15.2 Creating a Multi-Party Conference with a Conference Key

You can create a multi-party conference using a Conference key on the idle screen.

### 3.15.2.1 Setting a Conference Key

You can set a Conference key to create a multi-party conference.

#### Procedure

- 1. Navigate to Menu > Features > Dsskey.
- 2. Select the desired line key.
- 3. Select **Key Event** from the **Type** field.
- 4. Select **Conference** from the **Key Type** field.
- 5. (Optional.) Enter the string that will appear on the phone screen in the Label field.
- 6. Select Save.

## 3.15.3 Initiating a Multi-Party Conference

You can call all contact numbers at a time to initiate a multi-party conference.

Before You Begin: You have to set a Conference key on the phone.

#### Procedure

MetroNet -Yealink Desk Phones T54W & T57W User Guide Version 1.0 10.25.2021

- 1. Select the conference key on the idle screen.
- 2. Do one of the following:
  - Enter all contact numbers you want to add to the conference.
  - Select Directory and select the desired contact from the Directory list.
  - On the T57W phones, select History or Directory, and then select the desired contact.
- 3. Select Send.

### 3.15.4 Holding or Resuming a Conference Call

When you place a conference call on hold, other participants cannot hear each other until you resume the held conference call.

#### Procedure

- 1. Press the HOLD key 🕟 or Hold to place the conference on hold.
- 2. Press the HOLD key again or Resume to resume the held conference call.

### 3.15.5 Muting or Unmuting a Conference Call

When you mute the local microphone during a conference call, other participants can hear each other expect you.

#### Procedure

- 1. Press the MUTE key 2 2 to mute the conference.
- 2. Press the MUTE key again to unmute the conference.

### 3.15.6 Splitting a Conference Call

You can split the conference call into individual calls. After the split, the conference call ends, and other parties are held.

#### Procedure

1. Select **Split**.

### 3.15.7 Managing Conference Participants

You can manage the conference participants to make the conference more flexible.

#### Procedure

- 1. During a conference call, select Manage.
- 2. Select the desired party, you can do the following:

Select **Far Mute** to mute the party. The muted party can hear everyone, but no one can hear the muted party.

Select **Far Hold** to hold the party. The held party cannot hear anyone, and no one can hear the held party.

Select **Remove** to remove the party from the conference call.

On the T57W phones, and you can do the following:

- Tap the Microphone key to mute the party. The muted party can hear everyone, but no one can hear the muted party. The icon a changes to .
- Tap Hold to hold the party. The held party cannot hear anyone, and no one can hear the held party. The icon changes to .
- Tap 📓 to remove the desired party from the conference call.
  - $\circ$   $\;$  The phone prompts you to remove the party or not.
- Tap **OK** to remove the party from the conference call.

### 3.15.7.1 Ending a Conference Call

When you end the conference call, the other parties drop the call.

However, the system administrator can set up your phone so that the other two parties remain connected when you end the conference call.

### Procedure

1. Select End Call.

# 3.16Recording Using a USB Flash Drive

You can record active calls onto a USB flash drive connected to your phones, and the recordings are saved as \*.wav files.

Recording using a USB flash drive is not available by default. Contact your system administrator for enabling this feature for you.

Note: The size of a single recording file should be less than 2G.

## 3.16.1 Recording a Call

You can record the important parts during an active call.

**IMPORTANT:** Before call recording, especially those involving PSTN, it is necessary to know about the rules and restrictions of call recording in the country where you are. It is also very important to inform all the call parties that you are recording and ask for their consent before recording the conversation.

Before You Begin: Make sure that the USB flash drive has been connected to your phone.

- 1. During a call, select More ( •• )> Start REC.
  - The phone screen displays a recording icon and recording duration.

| 📞 Talking                            | 00       | :03       | HD |
|--------------------------------------|----------|-----------|----|
| <ul><li>2323</li><li>● 019</li></ul> | 23       | 00:04     |    |
| End Call                             | Stop REC | Pause REC | 0. |

Figure 19. Recording a Call

## 3.16.2 Pausing/Resuming a Recording

When you do not want the current sensitive information to be recorded, you can pause the recording. After pausing, you can resume it at any time and the recording continues and will be saved in the same file.

### Procedure

- 1. Select Pause REC to pause a recording.
  - The pause recording icon appears on the phone screen and the duration stops counting.
- 2. Select **Resume REC** to resume a recording.

**Note:** If you hold the call during the recording, none of the parties will be recorded until you resume the call.

## 3.16.3 Stopping a Recording

You can stop recording a call before the call ends. The recording also stops when the active call ends. The recording will be saved as a "\*.wav" file the USB flash drive automatically.

#### Procedure

- 1. Do one of the following:
  - Select Stop REC.

The recording icon and recording duration disappears. The screen prompts a message that the call is recorded successfully.

• Select End Call. The recording icon and recording duration disappears, and the phone returns to the idle screen. The screen prompts a message that the call is recorded successfully.

## 3.16.4 Managing the Recordings

After stopping recording, you can manage the recordings on your phone. Make sure the USB flash

drive is still inserted in the phone.

### 3.16.4.1 Listening to a Recording

You can browse and play back the recordings on your phone.

**Tip:** You can also play back the recordings on a PC using an application capable of playing the "\*.wav" file.

### Procedure

### 1. Navigate to Menu > USB > Browse Audio.

The phone screen shows all recorded files (filename, duration time and file size) in the **Browse Audio** list. The filename consists of the recording time & date, the other party's number/IP address/name (or the first person's number/IP address/name you called).

| Browse Audio           |                   |  |  |
|------------------------|-------------------|--|--|
| 20181219-1739-2054.wav | 00:19:13(35.2MB)  |  |  |
| 20181219-1738-2054(1)  | 00:00:10(324.0KB) |  |  |
| 20181219-1738-2054.wav | 00:00:08(270.3KB) |  |  |
| 20181219-1735-45.wav   | 00:01:05(2.0MB)   |  |  |
|                        |                   |  |  |
| Back                   | Delete Play       |  |  |

#### Figure 20. Listening to a Recording

- 2. Highlight the desired file and select **Play**.
  - On the T57W phones, tap the desired file.

The length of the recording and a progress bar are displayed as the recording plays.

| 20181219-1739-2054.wav     |             |              |       |
|----------------------------|-------------|--------------|-------|
| File Size:                 |             | 35.2MB       |       |
| Playing: 00:00:01/00:19:13 |             |              |       |
| •                          |             |              |       |
|                            |             |              |       |
|                            |             |              |       |
| Back                       | Fast Rewind | Fast Forward | Pause |

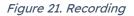

### 3.16.4.2 Pausing/Resuming a Playback

When you are playing a recording, you can pause it manually to take note.

When you receive an incoming call while playing a recording, the recording is paused automatically. You can resume the playback after handling the call.

#### Procedure

- 1. Select **Pause** to pause the playback. The **Play** soft key appears on the phone screen.
  - On the T57W (1) phones, tap to pause the ) playback. Then appears on the touch screen.
- 2. Select **Play** to restart the playback.
  - On the T57W phones, () tap.

### 3.16.4.3 Fast Forwarding/Rewinding a Playback

While a recording play, you can fast forward or rewind the playback at any time.

#### Procedure

- Select Fast Forward ) to skip forward the playback. Press once to skip forward 8 seconds.
- Select **Fast Rewind** ( ) to rewind the playback. Press once to rewind 8 seconds.
- On the T57W phones, drag the slider to skip forward the playback or rewind the playback.

### 3.16.4.4 Deleting a Recorded Call

You can delete the recordings when you need additional space on your USB flash drive, or the recordings are useless.

- 1. Navigate to Menu > USB > Browse Audio.
- 2. Highlight the desired recording and select **Delete**.

- On the T57W phones, tap 📅 after the desired recording.
- The phone prompts you to delete the audio or not.
- 3. Select OK.

## 3.16.5 Viewing the Available Recording Time

You can view the available recording time on your phone, to avoid recording failure due to timeout.

When you insert a USB flash drive to the phone during a call, a message will pop up to tell you how much time is available for recording.

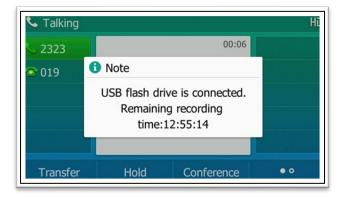

Figure 22. Available Recording Time

During a recording, if there is insufficient free space (30 minutes or 10 minutes left) on the USB flash drive, the phone will prompt you a message (XX minutes left for call recording). If no free space on the USB flash drive during recording, the recording is stopped and saved in the USB flash drive automatically.

You can also view the storage space of the USB flash drive and check the available recording time before recording.

### Procedure

- 1. Navigate to Menu > USB > Storage Space.
  - On the T53W/T53 phones, navigate to Menu > USB Record > Storage Space.

# 3.17 Multicast Paging

Multicast Paging allows you to broadcast instant audio announcements to users who are listening to a specific multicast group on a specific channel.

The phone supports the following 31 channels:

- **0**: Broadcasts are sent to channel 0.
- **1 to 25**: Broadcasts are sent to channel 1 to 25. We recommend that you specify these channels when broadcasting with Polycom IP phones which have 25 channels you can

listen to.

• **26 to 30**: Broadcasts are sent to channel 26 to 30. We recommend that you specify these channels when broadcasting with Yealink IP phones.

**Note:** All IP phones in the multicast paging group must be deployed in the same subnet since a broadcast is used. The phone can only send/receive broadcasts to/from the listened channels. Other channels' broadcasts will be ignored automatically by the IP phone.

## 3.17.1 Sending Multicast Paging

You phone supports up to 31 groups for paging. You can assign a label to each group to identify the phones in the group, such as All, Sales or HR.

You can set a line key as Multicast Paging key or Paging List key on the phone, which allows you to send announcements to the phones with pre-configured multicast address(es) on specific channel(s).

### 3.17.1.1 Setting a Multicast Paging Key

You can set a Multicast Paging key for a paging group, which allows you to send announcements quickly on the idle screen.

Before You Begin: Get the multicast IP address and port number from your system administrator.

#### Procedure

- 1. Navigate to **Menu > Features > Dsskey**.
- 2. Select the desired line key.
- 3. Select Key Event from the Type field.
- 4. Select Multicast Paging from the Key Type field.
- 5. (Optional) Enter the paging group name in the Label Field.
- 6. Enter the multicast IP address and port number (for example, 224.5.6.20.10008) in the Value field.
- 7. Enter the desired channel between 0 and 30 in the **Channel** field.
- 8. Select Save

Tip: By default, you can long press the desired line key to set it.

## 3.17.2 Sending a Paging by Multicast Paging Key

You can send a paging by using the Multicast Paging key when the phone is idle.

Before You Begin: You need to set a Multicast Paging key in advance.

#### Procedure

1. Press the Multicast Paging Key when the phone is idle.

- Both your phone and receiver's phone pay a warning tone and the S multicast RTP session will be automatically answered on the receiver's phone in the speakerphone (hands-free) mode.
- On the T57W phones, the multicast paging key icon indicator will become and green.
- On the T54W phones, the multicast paging key LED glows green.

The following figure shows a multicast RTP session on the phone:

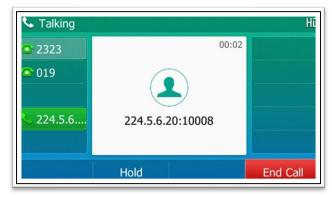

Figure 23. Multicast Paging Key

## 3.17.2.1 Setting a Paging List Key

You can set a Paging List key to easily access the paging groups on the idle screen.

### Procedure

- 1. Navigate to Menu > Features > Dsskey.
- 2. Select the desired line key.
- 3. Select **Key Event** from the **Type** field.
- 4. Select **Paging List** from the **Key Type** field.
- 5. (Optional.) Enter the string that will display on the phone screen in the Label field.
- 6. Select Save.

Tip: By default, you can long press the desired line key to set it.

## 3.17.3 Setting a Paging Group

You can edit the information of the paging group.

Before You Begin: A Paging List key is set in advance. Get the multicast IP address and port number from your system administrator.

- 1. Press the Paging List key when the phone is idle.
- 2. Select the desired paging group. The default tag is Empty if it is not configured before.

- 3. Select Option > Edit.
  - On the T57W phones, tap **Edit**.
- 4. Enter the multicast IP address and port number (for example, 224.5.6.20:10008) in the Address field.
- 5. Enter the string that will display on the phone screen in the **Label** field.
- 6. Enter the desired channel between 0 and 30 in the **Channel** field.
- 7. Select Save.
- 8. To set more paging groups, repeat steps 2 to 7.

### 3.17.3.1 Sending Pages by a Paging List Key

You can send a paging by using the Paging List key when the phone is idle.

Before You Begin: You need to set a Paging List key in advance.

#### Procedure

- 1. Press the Paging List key when the phone is idle.
- 2. Select the desired paging group.
- 3. Select **Paging** to send RTP.

Both your phone and receiver's phone play a warning tone and the multicast RTP session will be automatically answered on the receiver's phone in the speakerphone (hands-free) mode.

### 3.17.3.2 Deleting a Paging Group

You can delete any group from the paging group list.

#### Procedure

- 1. Press the Paging List key when the phone is idle.
  - If the Paging List key is not set, you can also navigate to Menu > Features > Others > Paging List for the T54W phone or Menu > Features > Paging List for other phones.
- 2. Select the desired paging group.
- 3. Select **Option > Delete**.
  - On the T57W phones, tap **Delete**. The phone prompts you to delete the paging group or not.
- 4. Select OK.

### 3.17.4 Receiving Multicast Paging

Your system administrator has set a listening paging group for you, you can automatically receive a paging call when the phone is idle.

When there is a voice call or a paging call in progress, or when DND is activated on your phone, the phone handles the new paging call differently according to the multicast listening settings configured by your system administrator.

# 3.17.5 Managing a Paging Call

During a paging call, you can manage it manually at any time.

### Procedure

- Select **Hold** to place the current paging call on hold. The paging call is placed on hold and the receiver releases the session.
- Select **Resume** to resume the held paging call. *The multicast RTP session is re-established.*
- Select End Call to end the paging call.

# **4 ADVANCED CALL FEATURES**

You can perform some server-dependent tasks on the phone. Contact your system administrator to find out if your phone supports these advanced call features.

# 4.1 Busy Redial

When you call someone, who is temporarily unavailable to answer the call, you can monitor the busy party and establish a call after the busy party becomes available to receive a call.

**Note:** Call completion is not available on all servers. For more information, contact your system administrator.

#### Procedure

- 1. Navigate to Menu > Features > Others > Call Completion.
  - On the T57W phones, navigate to **Menu** > **Features** > **Call Completion**.
- 2. Select **Enabled** or **On** in the **Call Completion** field.
- 3. Select Save.

When you place a call and the callee is temporarily unavailable to answer the call, the phone prompts whether to wait for the callee, select **OK** to activate the call completion feature.

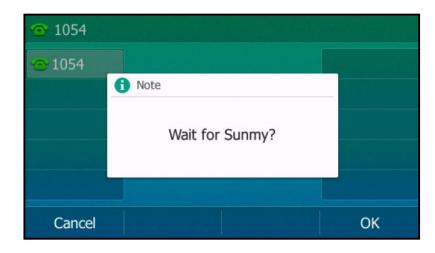

### Figure 24. Call Completion

When the callee becomes idle, the phone prompts whether to dial the number, select **OK** to dial the number.

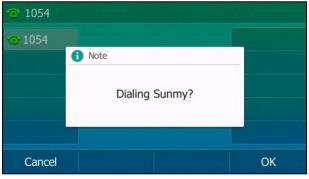

Figure 25. Call Completion - Dial the Number

# 4.2 Call Pickup

You can use call pickup to answer someone else's incoming call on your phone. Check with your system administrator to find out if this feature is available on your phone.

The phone supports the following two call pickup features:

- **Directed Call Pickup**: allows you to pick up incoming calls to another phone.
- **Group Call Pickup**: allows you to pick up incoming calls to any phone within a predefined group.

## 4.2.1 Picking up a Call Directly

You can answer a call that rings on another phone.

Before You Begin: The target phone receives an incoming call. Your system administrator has enabled the directed call pickup and set the directed call pickup code.

### Procedure

1. Pick up the handset, press the line key or the Speakerphone key 🐽 (

The **DPickup** appears on the phone screen (You may need to select **More** > **DPickup**).

- 2. Select **DPickup** on your phone.
- 3. Enter the phone number which is receiving an incoming call.
- 4. Select **DPickup** again. *The call is answered on your phone.*

**Tip:** When the phone is idle, you can use a Directed Pickup or BLF/BLF List key to pick up a call to a specific contact directly.

## 4.2.2 Picking up a Group Call Directly

When any phone within a predefined group receives an incoming call, you can pick up that call on your phone. If there are multiple incoming calls on the group at the same time, you can only pick up the first incoming call.

Before You Begin: Your system administer has enabled the group call pickup and set the group call pickup code.

### Procedure

1. Pick up the handset, press the line key or the Speakerphone key .

The **GPickup** appears on the phone screen.

2. Select **GPickup** on your phone when any phone in the group receives an incoming call. *The call is answered on your phone.* 

Tip: When the phone is idle, you can use a Group Pickup key to pick up a group call directly.

## 4.2.3 Picking up a Call with a Pickup Key

You can easily use a Pickup key to pick up a call to a specific contact's phone.

Before You Begin: Ask your system administrator for the directed call pickup code.

### Procedure

- 1. Navigate to Menu > Features > Dsskey.
- 2. Select the desired line key.
- 3. Select Key Event from the Type field.
- 4. Select **Pick Up** from the **Key Type** field.
- 5. Select the desired line from the **Account ID** field.
- 6. Do one of the following:
  - (Optional.) Enter the string that will display on the phone screen in the Label field.
    - Enter the directed call pickup code followed by the specific extension in the **Value** field.
  - Highlight the Label or Value field. Select Directory and select the desired contact from the Directory list.
  - On the T57W phones, select 🗾 , and then select the desired contact.
- 7. Select Save.

Tip: By default, you can long press the desired line key to set it.

When the target phone receives an incoming call, you can press the Pickup key, and the call is answered on your phone.

## 4.2.4 Picking up a Call with a Group Pickup Key

You can easily select a Group Pickup key to pick up a group call.

Before You Begin: Check with your system administrator if the group call pickup code is required for this key. If required, get the group call pickup code from your system administrator.

### Procedure

- 2. Select the desired line key.
- 3. Select Key Event from the Type field.
- 4. Select Group Pick Up from the Key Type field.
- 5. Select the desired line from the Account ID field.
- 6. Do one of the following:
  - (Optional.) Enter the string that will appear on the phone screen in the **Label** field. Enter group call pickup code in the **Value** field.
  - Highlight the Label or Value field. Select Directory and select the desired contact from the Directory list.
  - On the T57W phones, select 🗾 , and then select the desired contact.
- 7. Select Save.

Tip: By default, you can long press the desired line key to set it.

When any phone within a predefined group of phones receives an incoming call, you can press the Group Pickup key, and the call is answered on your phone.

# 4.3 Call Park and Call Retrieve

You can park a call, and then retrieve the call either from your phone or another phone. After parked, the call is placed on hold, you can continue the conversation after retrieving it.

Note: Call park is not available on all servers. Check with your system administrator to find out if it is available on your phone.

## 4.3.1 Parking a Call in the Transfer Mode

You can park a call in the transfer mode directly. When you park a call to the shared parking lot, the call is held on your phone.

Before You Begin: Your system administrator has set call park in the Transfer mode.

#### Procedure

 During a c all, select Park (You may need to select More ( ) > Park). The call will be directly transferred to the shared parking lot.

## 4.3.1.1 Retrieving a Parked Call in the Transfer Mode

You can retrieve a parked call in the transfer mode from any phone in the same network.

Before You Begin: Your system administrator has set call park in the Transfer mode. There is a call parked on the shared parking lot.

### Procedure

1. Select **Retrieve** (You may need to select the **More**( ••• ) > **Retrieve**) on the dialing screen. The phone will retrieve the parked call from the shared parking lot.

### 4.3.2 Parking or Retrieving a Call with a Park or Retrieve Key

You can easily use a Park key to park a call to a specific park orbit and quickly retrieve this parked call using a retrieve key.

### 4.3.2.1 State Indicator of the Park/Retrieve Key

On the T57W/T54W phones, you can get the call park/retrieve status by viewing the icon indicator of the Park/Retrieve keys.

| lcons     | Description                   | lcons | Description           |
|-----------|-------------------------------|-------|-----------------------|
| <b>\$</b> | Park successfully/Idle state. | G     | Park failed.          |
| હ         | Ringing state.                | Ì     | Retrieve parked call. |

Table 1. Park/Retrieve Key Indicator

### 4.3.2.2 Parking a Call Using a Park Key

You can set a line key as a Park key and specify an extension or a shared parking orbit you want to park a call to for this key. By using the Park key, you can park a call quickly.

Before You Begin: Check with your system administrator if the FAC or Transfer mode is set on your phone, and if **Account ID** is necessary for this key.

- 1. Navigate to Menu > Features > Dsskey.
- 2. Select the desired line key.
- 3. Select **Key Event** from the **Type** field.
- 4. Select **Call Park** from the **Key Type** field.
- 5. (Optional.) Select the desired line from the Account ID field.
- 6. Do one of the following:
  - (Optional.) Enter the string that will appear on the phone screen in the Label field.

- Enter the park extension number or the shared parking orbit you want to park the call to in the **Value** field.
- 7. Select Save.

Tip: By default, you can long press the desired line key to set it.

During a call, you can press the Call Park key, and the call is parked to the desired extension or the shared parking orbit directly.

### 4.3.2.3 Retrieving a Park Call using a Retrieve Key

You can set a line key as a Retrieve key and specify a parked extension or retrieve parking orbit you want to retrieve a parked call from. By using the Retrieve key, you can retrieve a parked call quickly.

Before You Begin: Check with your system administrator if the FAC or Transfer mode is set on your phone, and if **Account ID** is necessary for this key.

#### Procedure

- 2. Select the desired line key.
- 3. Select **Retrieve Park** from the **Type** field.
- 4. (Optional.) Select the desired line from the **Account ID** field.
- 5. Do one of the following:
  - (Optional.) Enter the string that will appear on the phone screen in the Label field.
  - Enter the parked extension or the retrieve lot in the Value field.

#### 6. Select Save.

Tip: By default, you can long press the desired line key to set it.

When there is a call park on the extension or the shared parking orbit, you can press the Retrieve key on the idle screen, and the call is retrieved from the parked extension or shared parking orbit directly.

# 4.4 Busy Lamp Field (BLF)

You can monitor a specific remote line using a BLF key for status changes on the phone.

### 4.4.1 State Indicator of Remote Line by BLF Key

You can get the monitored line's status by viewing the LED and icon indicator of the BLF key.

| LED Status             | Icons              | Description                                         |  |
|------------------------|--------------------|-----------------------------------------------------|--|
| LED Status             | T57W/T54W          | Description                                         |  |
| Solid green            | 1                  | The monitored line is idle.                         |  |
| Fast-flashing          | (Flashing on T57W) | The monitored line is ringing.                      |  |
| red (Flashing on T57W) |                    | The monitored line is dialing.                      |  |
| Solid red              | 1                  | The monitored line is busy or in a call.            |  |
| Slowly-flashing        | 2.                 | The monitored line places a call on hold.           |  |
| red                    | <u>_</u>           | A call is parked to the monitored line.             |  |
| Off                    | 2.                 | Monitored line fails to register or does not exist. |  |

Table 2. Remote Line by BLF Key Indicator

## 4.4.2 Audio Alter for BLF Pickup

The Audio Alert for BLF Pickup feature allows your phone to play a tone when the specified monitored line receives an incoming call.

### 4.4.2.1 Setting an Alert Tone for Monitored Lines

You can set the alert ring type for the monitored lines to make it easier to recognize.

Before You Begin: Check with your system administrator to find out if the Audio Alert for BLF Pickup feature is available.

### Procedure

- 1. Navigate to Menu > Basic > Sound > BLF Ring Type.
- 2. Select the desired ring tone.
- 3. Select Save.

### 4.4.3 Visual Alert for BLF Pickup

Your system administrator can configure your phone to display the call information when the specified monitored line receives an incoming call.

You can select to pick up the call to the monitored line, place a call to the monitored line, pace a new call or go back to the idle screen.

| cuils re | or Pickup | 1/1    |
|----------|-----------|--------|
|          |           |        |
|          |           |        |
|          |           |        |
|          |           |        |
|          |           |        |
| Send     | New Call  | Cancel |
|          | Send      |        |

Figure 26. Visual Alert for BLF Pickup

**Note:** If you press **Cancel**, to go back to the idle screen, you can long press the BLF key to enter the Calls for Pickup screen again.

### 4.4.4 Setting a BLF Key

You can set a BLF key to monitor a specific line for status changes on the phone.

#### Procedure

- 1. Navigate to Menu > Features > Dsskey.
- 2. Select the desired line key.
- 4. Select the desired line from the **Account ID** field.
- 5. Do one of the following:
  - (Optional.) Enter the string that will appear on the phone screen in the Label field.
  - Enter the phone number or the extension you want to monitor in the Value field.
  - On the T57W phones, select  $\int_{1}^{1}$ , and then select the desired contact.
- 6. (Optional.) Enter the directed call pickup code in the **Extension** field.
- 7. Select Save.

Tip: By default, you can long press the desired line key to set it.

**Note:** During a call you can press the BLF key to select a transfer mode. Check with your system administrator to find out if this feature is available on the phone.

## 4.4.5 Picking up a Remote Call by BLF Key

When the monitored users are not at their desks and someone rings their lines, you can pick up the desired call simply by pressing the flashing BLF key.

If your system administrator sets the directed call pickup code in advance, you can use the BLF key to pick up the call directly. If not or if you want to set a pickup code for a specific BLF line, you can set a pickup code for the BLF key manually.

Before You Begin: You have edited the BLF key's **Extension** field with the directed call pickup

code from your system administrator.

### Procedure

- 1. When the monitored line receives an incoming call, you can do one of the following:
  - Press the BLF key to pick up the call for the monitored line directly.
  - Long press the BLF key.
  - The Pick Up, Send, New Call and Cancel appear on the screen.
- 2. Select **Pick Up** to pick up the call.
  - If there are multiple incoming calls on the monitored line, select the desired call to pick up.

## 4.4.6 Transferring a Call by BLF Key

When there is already an active call on the IP phones, you can transfer the active all to the monitored line by pressing the BLF key.

The phone transfers the active call differently depending on the Transfer Mode via Dsskey feature configured by your system administrator.

### 4.4.6.1 Performing a Blind Transfer

During a call, you can transfer the call to the monitored contract in the blind-transfer way.

Before You Begin: Check with your system administrator if the Transfer Mode vis Dsskey is set to **Blind Transfer**.

### Procedure

1. During a call, you can transfer the call to the monitored line which you want to transfer this call to.

## 4.4.7 Performing a Semi-Attended/Attended Transfer

During a call, you can transfer the call to be monitored contact in the semi-attended/attended-transfer way.

Before You Begin: Check with your system administrator if the Transfer Mode via Dsskey is set to the **Attended Transfer**.

### Procedure

- 1. During a call, press the BLF key of the monitored line which you want to transfer this call to. *The phone will dial out the number of the monitored line.*
- 2. Press the BLF key of the monitored line again or **Transfer** to complete the transfer when the monitored user receives ring-back or after the monitored user answers the call.

# 4.4.8 Parking or Retrieving a Call by BLF Key

You can use the BLF key to park a call or retrieve a parked call directly.

MetroNet -Yealink Desk Phones T54W & T57W User Guide Version 1.0 10.25.2021

# 4.5 BLF List

BLF List feature enables you to monitor a list of users defined by your system administrator, and the respective key LEDs or icons will either flash or glow depending on the status of monitored lines.

Check with your system administrator to find out if this feature is available on your phone.

## 4.5.1 State Indicator of Remote Line by BLF List Key

You can get the monitored line's status by viewing the LED and icon indicator of the BLF List key.

| LED Status                        | Icons<br>T57W/T54W | Description                                         |  |
|-----------------------------------|--------------------|-----------------------------------------------------|--|
| Solid green                       | -                  | The monitored line is idle.                         |  |
| Fast-flashing                     | (Flashing on T57W) | The monitored line is ringing.                      |  |
| red <b>1</b><br>(Flashing on T57W |                    | The monitored line is dialing.                      |  |
| Solid red                         | -                  | The monitored line is busy or in a call.            |  |
| Slowly-flashing                   | 2.                 | The monitored line places a call on hold.           |  |
| red                               | <b>A</b>           | A call is parked to the monitored line.             |  |
| Off                               | 2.                 | Monitored line fails to register or does not exist. |  |

Table 3. Remote Line by BLF List Key Indicator

### 4.5.2 Audio Alert for BLF Pickup

The Audio Alert for BLF Pickup feature allows your phone to play a tone when the specified monitored line receives an incoming call.

### 4.5.2.1 Setting an Alert Tone for Monitored Lines

You can set the alert ring type for the monitored lines to make it easier to recognize.

Before You Begin: Check with your system administrator to find out if the Audio Alert for BLF Pickup feature is available.

- 1. Navigate to Menu > Basic > Sound > BLF Ring Type.
- 2. Select the desired ring tone.
- 3. Select Save.

Your system administrator can configure your phone to display the call information when the specified monitored line receives an incoming call.

You can select to pick up the call to the monitored line, place a call to the monitored line, place a new call or go back to the idle screen.

|                 | Calls for | Pickup   | 1/1    |
|-----------------|-----------|----------|--------|
| 1. 1001 <- 1008 |           |          |        |
|                 |           |          |        |
|                 |           |          |        |
|                 |           |          |        |
|                 |           |          |        |
| Pick Up         | Send      | New Call | Cancel |

Figure 27. Visual Alert for BLF Pickup

**Note:** If you press **Cancel**, to go back to the idle screen, you can long press the BLF key to enter the Calls for Pickup screen again.

## 4.5.4 Ring Type for BLF Parked Call Monitor

The Audio Alert for BLF Parked Call Monitor feature allows your phone to play a tone when a call is parked against the monitored user's phone number.

### 4.5.4.1 Setting an Alert Tone for the BLF Parked Call Monitor

You can set the alert ring type when there is a call parked to the monitored lines.

Before You Begin: Check with your system administrator to find out if the Audio Alert for BLF Parked Call Monitor feature is available.

#### Procedure

- 1. Navigate to Menu > Basic > Sound > Ring Type for BLF Parked Call Monitor.
- 2. Select the desired ring tone.
- 3. Select Save.

### 4.5.5 Visual Alert for BLF Parked Call Monitor

Your system administrator can configure your phone to display the call information when the specified monitored line receives an incoming call.

|                             | Calls for | <sup>-</sup> Retrieve | 1/1    |  |
|-----------------------------|-----------|-----------------------|--------|--|
| 1.4604 4604 <- 4609 Yealink |           |                       |        |  |
|                             |           |                       |        |  |
|                             |           |                       |        |  |
|                             |           |                       |        |  |
|                             |           |                       |        |  |
| Retrieve                    | Send      | New Call              | Cancel |  |

Figure 28. BLF Parked Call Monitor

## 4.5.6 Picking up a Remote Call by BLF List Key

When the monitor user is not at their desk and someone rings their line, you can pick up the call simply by pressing the flashing BLF List key. You can also check the Caller ID first, and then pick up the incoming call.

Before You Begin: Check with your system administrator to find out if this feature is available on your phone.

#### Procedure

- 1. Do one of the following:
  - Press the BLF List key to pick up the call for the monitored line directly.
  - Long press the BLF List key.
  - The Pick Up, Send, New Call and Cancel appear on the screen.
- 2. Select **Pick Up** to pick up the call.
  - If there are multiple incoming calls on the monitored line, select the desired call to pick up.

# 4.6 Transferring a Call by BLF List Key

When there is already an active call on the IP phones, you can transfer the active call to the monitored user by pressing the BLF List key.

The phone transfers (Blind Transfer or Attended Transfer) the active call differently depending on the Transfer Mode via Dsskey feature configured by the system administrator.

**Note:** During a call, you can press the BLF List key to select a transfer mode. Check with your system administrator to find out if this feature is available on the phone.

### 4.6.1.1 Performing a Blind Transfer

During a call, you can use the BLF List key to perform a blind transfer to the monitored line.

Before You Begin: Check with your system administrator to make sure that the Transfer Mode via Dsskey is set to **Blind Transfer**.

### Procedure

1. During a call, press the BLF List key on the monitored line which you want to transfer this call.

## 4.6.2 Performing a Semi-Attended/Attended Transfer

During a call, you can use the BLF List key to perform a semi-attended/attended transfer to the monitored line.

Before You Begin: Check with your system administrator if the Transfer Mode via Dsskey is set to **Attended Transfer**.

### Procedure

1. During a call, press the BLF List key of the monitored line which you want to transfer this call to.

The phone will dial out the number of the monitored line.

2. Press the BLF List key of the monitored user again or **Transfer** to complete the transfer when the monitored user receives ring-back or after the monitored user answers the call.

### 4.6.3 Parking a Call by a BLF List Key

You can use the BLF List key to park a call to the monitored user who is idle.

Before You Begin: Check with your system administrator to find out if this feature is available on your phone.

#### Procedure

1. During a call, press the desired BLF List key.

### 4.6.4 Retrieving a Call by a BLF List Key

You can use the BLF List key to retrieve a call that is parked to the monitored line.

Before You Begin: Check with your system administrator to find out if this feature is available on your phone.

- 1. Do one of the following:
  - Press the desired **BLF List** key to retrieve a call that is parked to the monitored line.
  - Long press the BLF List key.
  - The **Retrieve**, **Send**, **New Call** and **Cancel** appear on the screen.

2. Select Retrieve to retrieve the call.

## 4.6.5 Baring in an Active Call by BLF List Key

You can use the BLF List key to barge in a conversation and set up a conference call.

Before You Begin: Check with your system administrator to find out if this feature is available on your phone.

### Procedure

- 1. Do one of the following:
  - Press the **BLF List** key.
  - Long press the BLF List key.
  - The Barge In, Send, New Call and Cancel appear on the screen.
- 2. Select Barge In.
  - The phone dials out the barge-in code followed by the monitored line, and then you can join the call. Each of the three parties can hear the other two parties.

### 4.6.6 Retrieving a Call Parked to the Monitored Line

When a call is parked to the monitored line you can retrieve the parked call on the phone.

Before You Begin: Check with your system administrator to find out if Visual Alert for BLF Parked Call Monitor is enabled on your phone.

#### Procedure

1. Select Retrieve.

# 4.7 Shared Line

Yealink phone supports using Shared Call Appearance (SCA) or Bridged Line Appearance (BLA) to share a line. So that this line can be registered on more than one phone at the same time.

Your system administrator can set your phone to use the shared line.

### 4.7.1 State Indicator of Shared Line

You can get the shared line's status by viewing the LED and icon indicator of the shared line key.

The following table shows the kinds of LED and icon indicators associated with the shared line on T57W/T54W phones and the corresponding descriptions:

| Line Key LED except for<br>T57W | Icons<br>T57W/T54W | Description              |
|---------------------------------|--------------------|--------------------------|
| Off                             |                    | The shared line is idle. |

|                                                                                 | 9                      |                                                        |
|---------------------------------------------------------------------------------|------------------------|--------------------------------------------------------|
| Solid green                                                                     | (Monitoring SCA Phone) | The shared line is seized.                             |
| Fast-flashing green                                                             | (Flashing on T57W)     | The shared line receives an incoming call.             |
| Solid green                                                                     | 3                      | The shared line is dialing.                            |
| Solid green                                                                     | <b>21</b>              | The shared line is busy or is in a call.               |
| Slowly-flashing<br>green (local phone)<br>Slowly-flashing red<br>(other phones) | <b>9</b>               | The call on the shared line is placed on public hold.  |
| Slowly-flashing<br>green (local)                                                |                        | The call on the shared line is placed on private hold. |
| Solid red (other phones)                                                        | 9                      | The call on the shared line is placed on private hold. |
| Solid green                                                                     | Ş                      |                                                        |
| Slowly-flashing green                                                           | P                      | In a multi-party call, place the call on hold locally. |

Table 4. Shared Line Indicator

### 4.7.2 Placing Calls on a Shared Line

You can place one or multiple calls on a shared line.

The phone places a call on the first shared line key automatically. You can select the desired shared line key first and place a call using this key.

### 4.7.3 Answering Calls on a Shared Line

You can answer one or more calls on the shared line.

When an incoming call arrives on the shared line, all the registered phones will ring simultaneously, and the call can be answered on any one of the phones. Incoming calls will be distributed evenly among the available shared line keys.

**Note:** If the number of incoming calls is greater than the configured line keys, the line keys will be used by sequence circulation. Contact your system administrator for more information.

## 4.7.4 Placing a Call on Public Hold

You can place a call on public hold that any shared line phone can retrieve the held call.

### Procedure

( de la companya de la companya de l

The call is held on your phone, and all of the phones registered with a shared line show the call is in a held state on the shared line key.

### 4.7.5 Placing a Call on Private Hold

In the SCA scenario, you can place a call on private hold that only you can retrieve the held call.

The **PriHold** soft key can be preset by your system administrator, you can also set a line key as a private hold key manually if the **PriHold** soft key is not available on your phone. You need to configure a private hold key before you place the call on private hold.

### Procedure

- 1. Navigate to Menu > Features > Dsskey.
- 2. Select the desired line key.
- 3. Select Key Event from the Type field.
- 4. Select **Private Hold** from the **Key Type** field.
- 5. (Optional.) Enter the string that will display on the phone screen in the Label field.
- 6. Select Save.

Tip: By default, you can long press the desired line key to set it.

During a SCA call, press **PriHold** or Private Hold key on the phone. You may need to press the **More** soft key to see the PriHold soft key. Then the call is held on your phone, and the other phones registered with a shared line show the call is in the busy state on the shared line key. Other users on the shared line cannot resume your held call.

## 4.7.6 Retrieving a Held Call on a Shared Line

If you place a call on hold on a shard line, you can resume this call at any time. When the shared line key shows a call that is in a held state, you can resume the held call remotely from another user's phone.

Before You Begin: There is at least one call placed on public hold on the shared line.

#### Procedure

1. Do one of the following:

- Press the line key.
- In the SCA scenario, long press the shared line key.
- The Cancel, Call Pull, New Call and Retrieve appear on the screen.
- 2. Select **Retrieve** to retrieve the call.

## 4.7.7 Barging into an Active Call on a Shared Line

In the SCA scenario, you can barge into an active call on the shared line. After you barge into a call, the call turns into a three-party conference.

Note: Only one user can barge into an active call on the shared line at a time.

Before You Begin: There is at least one active call on the shared line. **Procedure** 

- 1. Long press the desired line key, and then select an active call.
- The Cancel, Call Pull, New Call and Barge In appear on the phone screen.
- 2. Select **Barge In** to interrupt the active call.

| Share                | d Calls  | 2/2      |
|----------------------|----------|----------|
| 1. SCA Held : 4604   |          |          |
| 2. SCA Active : 4609 |          |          |
|                      |          | 0        |
|                      |          |          |
|                      |          |          |
| Cancel Call Pull     | New Call | Barge In |

Figure 29. Barging into an Active Call on Shared Line

### 4.7.8 Pulling a Shared Call on a Shared Line

In SCA scenario, both you and other users can pull an existing call from another shared phone that is an active or hold state.

Before You Begin: Check with your system administrator to find out if this feature is available for your phone.

- 1. Long press the line key, and then select a call.
- 2. Select Call Pull to pull the call.

|               | Share     | d Calls  | 2/2      |
|---------------|-----------|----------|----------|
| 1. SCA Held : | 4604      |          |          |
| 2. SCA Active | : 4609    |          |          |
|               |           |          |          |
|               |           |          |          |
|               |           |          |          |
| Cancel        | Call Pull | New Call | Barge In |

Figure 30. Pulling a Shared Call on a Shared Line

## 4.8 Intercom

Intercom is a useful feature in an office environment to quickly connect with the operator or the secretary. Intercom enables you to place an intercom call that is answered automatically on the contact's phone as long as the contact is not in an active call.

**Note:** Intercom is not available on all servers. Contact your system administrator for more information.

## 4.8.1 State Indicator of the Intercom Key

On the T57W/T54W phones, you can get the intercom status by viewing the icon indicator of the intercom key.

| Icons   | Description                         | Icons | Description                                  |
|---------|-------------------------------------|-------|----------------------------------------------|
|         | Target extension is available.      |       | Target extension is ringing.                 |
| Callout | Target extension is dialing.        |       | Target extension is busy or is in<br>a call. |
|         | Target extension fails to register. |       |                                              |

Table 5. Intercom Key Indicator

## 4.8.2 Placing an Intercom Call

You can place an intercom call to quickly relay a message to a contact.

The target phone plays a warning tone and automatically answers the call in the speakerphone (hands-free) mode by default. When the target phone has an active call, the intercom call is answered automatically after the active call ends.

You can also press the BLF/BLF List key to initiate an outgoing intercom call to the monitored user. Check with your system administrator to find out if it is available on your phone.

### Procedure

- 1. Navigate to Menu > Features > Dsskey.
- 2. Select the desired line key.
- 3. Select **Intercom** from the **Type** field.
- 4. Select the desired line from the **Account ID** field.
- 5. Do one of the following:
  - (Optional.) Enter the string that will appear on the phone screen in the Label field.
  - Enter the target extension number in the Value field.
  - Highlight the Label or Value field. Select Directory and select the desired contact from the Directory list.

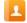

- 6. Select Save.
- 7. Press the Intercom key to place an intercom call.

Tip: By default, you can long press the desired line key to set it.

## 4.8.3 Picking up an Incoming Call of the Target Extension

You can pick up the target extension's incoming call by pressing the Intercom key.

Before picking up an incoming call, make sure that the directed call pickup code has been configured in advance for either an Intercom key or for the Call Pickup feature.

Before You Begin: Check with your system administrator to find out if this feature is available on your phone. Get the directed call pickup code from your system administrator.

**Note:** If the directed call pickup code is not set, the phone will place a call to the target extension instead of picking up an incoming call of the target extension when you press the Intercom key.

#### Procedure

- 1. Long press the Intercom key.
- 2. Enter the directed call pickup code in the **Extension** field.
- 3. Select Save.
  - When the target extension receives an incoming call, the Intercom key icon of the target extension will change to
     on the T57W phones, the Intercom key LED of the target extension will flash green on all other IP phones.
- 4. Press the Intercom key to pick up the incoming call directly.

### 4.8.4 Answering an Intercom Call

By default, when there is an incoming intercom call, the phone plays a warning tone and automatically answer the incoming call.

During the intercom call, you can switch among the Speakerphone (hands-free), Handset and

headset modes. If your phone is set to answer intercom calls with your microphone muted, you need to press the Mute key to unmute your microphone before responding to the call.

You can configure the following behaviors when receiving an intercom call.

#### Intercom Allow

Intercom Allow feature allows the phone to automatically answer an incoming intercom call. If you disable this feature, the phone will handle an incoming intercom call like a normal incoming call.

**Note:** Your system administrator can set a period of delay time before the phone automatically answers intercom calls.

#### Intercom Mute

Intercom Mute feature allows the phone to mute the microphone when incoming intercom calls are answered automatically.

#### Intercom Tone

Intercom Tone feature allows the phone to play a warning tone before answering an intercom call automatically.

#### Intercom Barge

Intercom Barge allows the phone to automatically answer an incoming intercom call while an active call is in progress. The active call will be placed on hold. If you disable this feature, the phone will handle an incoming intercom call like a normal incoming call while there is already an active call on the phone.

**Note:** To enable the phone to receive a new incoming call when it already has an active call, make sure that the call waiting feature is enabled on the phone in advance.

#### Procedure

- 1. Navigate to Menu > Features > Intercom.
- 2. Make the desired changes.
- 3. Select Save.

## 4.9 Voice Mail

Voice mail feature allows you to leave voice mails for someone or listen to your voice mail messages on your IP phones.

Note: This feature is set up on the server-side and not all servers support this feature.

### 4.9.1 Leaving Voice Mails

You can leave a voice mail to someone who is busy or unable to answer the call.

### Procedure

- 1. Follow the voice prompts to leave a voice mail.
- 2. Hang up to complete the voice mail.

## 4.9.2 Listening to Voice Mails

You can listen to your voice mails on the phone, to obtain voice information sent by a contact.

Before You Begin: You need to set the voice mail code in advance. **Procedure** 

- Navigate to Menu > Message > Voice Mail > View Voice Mail.
   The phone screen displays the amount of new and old voice mails.
- 2. Highlight an account, and then select **Connect**.
  - On the T57W phones, tap the account.
- 3. Follow the voice prompt to listen to your voice mails.

**Tip:** When the phone prompts that the phone receives a new voice mail, you can press the Message key or **Connect** soft key to dial out the voice mail access code directly.

# **5 DIRECTORY**

## 5.1 Local Directory

You can store up to 1000 contacts and 48 groups in your local directory. You can search, add, edit, and delete a contact.

**Note:** You can back up the Local Directory to the provisioning server. For more information, contact your system administration.

## 5.1.1 Managing the Local Directory Groups

You can manage the Local Directory groups when the phone is idle.

## 5.1.1.1 Adding Contact Groups

To organize your contacts and make them easier to find you can add additional groups in the Local Directory.

- 1. Select **Directory** or navigate to **Menu > Directory > Local Directory**.
  - On the T57W phones, select **Directory** or navigate to **Menu > Directory**.
- 2. Select Add Group.
  - On the T57W phones, tap **Settings** > **New Group**.
- 3. Enter the desired group name.
- 4. Select Save.
  - On the T57W phones, tap the green check mark  $\checkmark$  .

## 5.1.1.2 Editing Contact Groups

You can change or add the group's information.

### Procedure

- 1. Select **Directory** or navigate to **Menu > Directory > Local Directory**.
- On the T57W phones, select **Directory** or navigate to **Menu > Directory**.
- 2. Highlight the desired group.
- 3. Select **Option > Detail**.
  - On the T57W phones, tap *M*after the group name.
- 4. Edit the group information.
- 5. Select Save.
  - On the T57W phones, tap the green check mark  $\checkmark$  .

### 5.1.1.3 Deleting Contact Groups

When you delete a contact group, the contacts in the group will not be deleted. You can view the contacts in **All Contacts** list.

### Procedure

- 1. Select **Directory** or navigate to **Menu > Directory > Local Directory**.
  - On the T57W phones, select **Directory** or navigate to **Menu** > **Directory**.
  - On the T57W phones, tap **Settings**, and select the desired group.
- 3. Select **Option > Delete.** 
  - On the T57W phones, tap m before the group name.
  - The phone prompts you to delete the group or not.
- 4. Select OK.

## 5.1.2 Managing the Local Directory Contacts

You can manage the Local Directory contacts when the phone is idle.

### 5.1.2.1 Adding Contacts

When you add a contact to your Local Directory, you can choose how much information you want to enter for your contact. You are required to enter a contact name at least for each new year.

- 1. Select **Directory** or navigate to **Menu > Directory > Local Directory**.
  - On the T57W phones, select **Directory** or navigate to **Menu > Directory**.
- 2. Select the desired contact group or All Contacts.
- 3. Select Add.
- 4. Enter your contact's information.
- 5. Select the desired account from the Account field.

6. On the T57W/T54W phones, select the desired photo from the **Photo** field.

### 5.1.2.2 View Contacts

You can view the local contacts from the Local Directory on your phone.

### Procedure

- 1. Select **Directory** or navigate to **Menu** > **Directory** > **Local Directory**.
- On the T57W phones, select **Directory** or navigate to **Menu > Directory**.
- 2. Select the desired contact group or **All Contacts**. The contact names are displayed in alphabetical order.

### 5.1.2.3 Editing Contacts

You can update your contacts' information.

### Procedure

- 1. Select **Directory** or navigate to **Menu > Directory > Local Directory**.
  - On the T57W phones, select **Directory** or navigate to **Menu > Directory**.
- 3. Highlight the desired contact and select **Option > Detail**.
- 4. Edit the contact information.
  - On the T57W phones, you can tap  $\,\,$  or  $\,$  to switch the contact you want to edit, and then edit the contact information.
- 5. Select Save.

### 5.1.2.4 Deleting a Contact

You can delete any contact from the Local Directory.

### Procedure

- 1. Select **Directory** or navigate to **Menu > Directory > Local Directory**.
  - On the T57W phones, select **Directory** or navigate to **Menu > Directory**.
- 3. Highlight the desired contact and select **Option > Delete**.
  - On the T57W phones, tap 🕧 > **Delete**.

The phone prompts you to delete the contact or not.

4. Select OK.

**Note:** If the contact added to the Favorites directory is deleted in the Local Directory, it will be automatically deleted from the Favorites directory.

## 5.1.2.5 Deleting All Contacts

You can delete all contacts from the Local Directory.

MetroNet -Yealink Desk Phones T54W & T57W User Guide Version 1.0 10.25.2021

### Procedure

- 1. Select **Directory** or navigate to **Menu > Directory > Local Directory**.
  - On the T57W phones, select **Directory** or navigate to **Menu > Directory**.
- 2. Select the desired contact group or All Contacts.
- 3. Select **Option > Delete All**.
  - On the T57W phones, tap **Settings** > **Select All** > **Delete**.
  - The phone prompts you to delete all contacts or not.
- 4. Select OK.

## 5.1.3 Moving a Local Directory Contact to Blocklist

You can move a contact in the Local Directory to blocklist. Incoming calls from this contact will be rejected automatically.

### Procedure

- 1. Select **Directory** or navigate to **Menu > Directory > Local Directory**.
  - On the T57W phones, select **Directory** or navigate to **Menu > Directory**.
- 2. Select the desired contact group or All Contacts.
  - On the T57W phones, tap () > Blacklist.
  - The phone prompts you to move to the blacklist or not.
- 4. Select OK.

## 5.1.4 Searching for Contacts

In the Local Directory, you can enter search criteria to find your desired contact quickly.

### Procedure

- 1. Select **Directory** or navigate to **Menu** > **Directory** > **Local Directory**.
- On the T57W phones, select **Directory** or navigate to **Menu** > **Directory**.
- 2. Select Search.
- 3. Enter your search criteria in the search field.

## 5.2 Favorites

Favorites are the contacts in your Local Directory that you call most often.

If your system administrator has enabled this feature for you, you can add contacts as favorites, view favorites on the idle screen, recorder favorites, and delete favorites.

## 5.2.1 Adding Favorites

After adding a contact as a favorite, your phone will automatically assign a Speed Dial key for it. You can quickly dial a contact using the Speed Dial key on the idle screen.

On all IP phones, a start is displayed in the Local Directory for a contact saved as the favorite.

## 5.2.1.1 Adding an Existing Contact to Your Favorites

You can add an existing contact as a favorite from the Local Directory.

### Procedure

- 1. Select **Directory** or navigate to **Menu > Directory > Local Directory**.
  - On the T57W phones, select **Directory** or navigate to **Menu > Directory**.
- 2. Select the desired contact group or All Contacts.
- 3. Highlight the desired contact and select **Option.**

i

- 4. Select **Copy to Favorites** or **Favorites**. The phone prompts you to automatically accept the next available index number or manually enter your own.
- 5. Select **OK** to automatically accept an index number or select **Edit** or **Cancel** to enter an index number (1- 999999999).

## 5.2.1.2 Adding a New Contact to Your Favorites

You can add a new contact as a favorite by designating an index number.

### Procedure

- 1. Select **Directory** or navigate to **Menu > Directory > Local Directory**.
- On the T57W phones, select **Directory** or navigate to **Menu** > **Directory**.
- 2. Select the desired contact group or All Contacts.
- 3. Select Add.
- 4. Enter the contact information.
- 5. Enter the desired index number (1-999999999) in the Favorite Index field.
- 6. Select Save.

**Tip:** To quickly add a favorite, long press the desired line key to enter the Add Contract screen. Check with your system administrator to find out if this feature is available on your phone.

## 5.2.2 Viewing Favorites

You can view a list of favorites in the Favorites directory.

### Procedure

- 1. Navigate to Menu > Directory > Favorites.
  - On the T57W phones, you can also tap **Directory > Favorites**.

### 5.2.2.1 Reordering Favorites

You can reorder favorites to change the display order in the Favorite.

### Procedure

- 1. Navigate to Menu > Directory > Favorites.
  - On the T57W phones, you can also tap **Directory > Favorites**.

MetroNet -Yealink Desk Phones T54W & T57W User Guide Version 1.0 10.25.2021

- 2. Highlight the desired contact and select Option > Detail.
  - (i)
- 3. Enter a new index number in the **Favorites Index** field.
- 4. Select Save.

### 5.2.2.2 Deleting Favorites

You can delete favorites to make room for new favorites.

### Procedure

- 1. Navigate to Menu > Directory > Favorites.
  - On the T57W phones, you can also tap **Directory > Favorites**.
- 2. Highlight the desired contact and select **Option > Detail**.
- 3. Delete the favorite index number in the **Favorites Index** field.
- 4. Select Save.

The contact is removed from the Favorites directory, while it still remains in your Local Directory.

Tip: You can also delete a favorite by selecting Option > Remove from Favorites.

# 5.3 Blocklist

Incoming calls from the Blocklist are rejected automatically. You can store up to 30 contacts in the blocklist to block wanted callers.

Note: The T57W has the feature labeled as Blacklist.

## 5.3.1 Adding a Blocklist Caller

You can add a blocklist contact on the phone to prevent someone from calling you.

### Procedure

- 1. Navigate to Menu > Directory > Blocklist.
  - On the T57W phones, you can also tap **Directory > Blacklist**.
- 2. Select Add.
- 3. Enter the blocklist contact's information.
- 4. Select Save.

## 5.3.2 Viewing Blocklist Contacts

You can view the blocklist contacts from the Blocklist on your phone.

- 1. Navigate to Menu > Directory > Blocklist.
  - On the T57W phones, you can also tap **Directory > Blacklist**.

## 5.3.3 Editing a Blocklist Contact

You can update your blocklist contacts' information.

### Procedure

- 1. Navigate to Menu > Directory > Blocklist.
  - On the T57W phones, you can also tap **Directory > Blacklist**.
- 2. Highlight the desired blacklist contact and select Option > Detail. A
- 3. Edit the blacklist contact information.
- 4. Select Save.

## 5.3.4 Deleting Blocklist Contacts

You can delete one or all blocklist contacts. If a contact is removed from the blocklist, you can answer the call from the contact normally.

#### 5.3.4.1 **Deleting a Blocklist Contact**

If you want to answer a call from a specific contact, you need to remove it from the Blocklist.

### Procedure

- 1. Navigate to Menu > Directory > Blocklist.
  - On the T57W phones, you can also tap **Directory > Blacklist**. •
- 2. Select the desired blacklist contact.

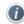

- 3. Select Option > Delete.
- On the T57W phones, tap Delete.
- 4. Select OK.

#### 5.3.4.2 **Deleting All Blocklist Contacts**

You can delete all contacts from the Blocklist when you are ready to answer calls from them again.

### Procedure

- 1. Navigate to Menu > Directory > Blocklist.
  - On the T57W phones, you can also tap **Directory > Blacklist**.
- 2. Select Option > Delete All. On the T57W phones, tap Settings > Select All > Delete.
- 3. Select OK.

## 5.3.5 Moving a Blocklist Contact to the Local Directory

You can move a blocklist contact to a Local Directory. Incoming calls from this contact will not be rejected automatically.

### Procedure

- 1. Navigate to Menu > Directory > Blocklist.
  - On the T57W phones, you can also tap **Directory > Blacklist**.
- 2. Highlight the desired blacklist contact and then select **Option**.
- 3. Select Add to Contacts.

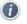

• On the T57W phones, tap **All Contacts** from the **Group** drop-down menu.

The phone prompts you to move to contact or note (except the T57W phones).

4. Select **OK** or Save.

# 5.4 Mobile Contacts

You can synchronize the contacts on your mobile phone to your IP phone. The mobile phone contacts will be imported to your IP phones and stored under the Mobile Contacts directory. You can save mobile contacts to the local directory, but you cannot save a local contact to the Mobile Contacts directory.

**Note**: If you disconnect the Bluetooth-enabled mobile phone from phone or disable the phone to synchronize phone contacts, the mobile contacts will not be displayed.

# 5.5 Call History Icons

Each icon in the Call History indicates the corresponding call history status.

### For T57W phones:

| Icons    | Description   | Icons | Description    |
|----------|---------------|-------|----------------|
| <b>U</b> | Received Call | 2     | Missed Call    |
| 2        | Placed Call   | •••   | Forwarded Call |

Table 6. T57W Call History Icons

### For T54W phones:

| Icons    | Description   | Icons | Description    |
|----------|---------------|-------|----------------|
| <i>v</i> | Received Call | 2     | Missed Call    |
| 2        | Placed Call   | 2     | Forwarded Call |

Table 7. T54W Call History Icons

# 5.6 Viewing History Records

The history record saves the call information such as the caller's name and number, local time, and call duration.

- 1. Press History or navigate to Menu > History.
- 2. Select the desired list.
- 3. Select the desired entry.
- 4. Select **Option** > **Detail.**

# 5.7 Saving a History Record to Local Directory.

(i)

To identify someone's call, the next time, you can save a history record to the Local Directory.

### Procedure

- 1. Select **History** or navigate to **Menu > History**.
- 2. Highlight the desired entry and select Option > Add to Contacts.

**A** 

- 3. Edit the contact information.
- 4. Select Save.

## 5.7.1 Saving a History Record to Blocklist

You can prevent someone from calling you again by saving a history record to Blocklist.

#### Procedure

- 1. Select History or navigate to Menu > History.
- 2. Select the desired list.
- 3. Highlight the desired entry and select Option > Add to Blocklist.
- 4. Edit the contact information.
- 5. Select Save.

## 5.8 Deleting History Records

You can delete one or all call records from the call history list.

### 5.8.1.1 Deleting a Call Record

You can delete any call record from the call history list.

#### Procedure

- 1. Select **History** or navigate to **Menu > History**.
- 2. Select the desired list.
- 3. Highlight the desired entry and select Delete.

## The phone prompts whether to delete the record.

(i)

4. Select OK.

## 5.8.1.2 Deleting All Call Records

You can delete all call records from the call history list.

### Procedure

- 1. Select History or navigate to Menu > History.
- 2. Select the desired list.
- 3. Select **Delete > Delete All.**

• On the T57W phones, tap Settings > Select All > Delete. The phone prompts whether to delete all records or not.

4. Select OK.

# 5.9 Disabling History Record

If you disable history record, you cannot save any call log on the phone.

### Procedure

- 1. Navigate to Menu > Features > Others > General.
  - On the T57W phones, navigate to Menu > Features > General.
- 2. Select **Disabled** or **Off** from the **History Record** field.
- 3. Select Save.

# **6** CUSTOMIZING YOUR PHONE

You can make your phone more personalized by customizing various settings.

# 6.1 Wallpaper

You can change the background picture that is displayed on your phone.

The phone comes with a default background picture, you can change it to another built-in picture. You can also add personal pictures stored on a USB flash drive or use a customer picture uploaded by your system administrator as the wallpaper.

## 6.1.1 Changing Wallpaper on Idle Screen

You can set one of your pictures as the background image on your phone's idle screen.

### Procedure

- 1. Navigate to Menu > Basic > Display Wallpaper.
- 2. Select the desired image.
- 3. Select Save.

## 6.1.2 Adding a Wallpaper from a USB Flash Drive

You can use a picture that is stored on a USB flash drive as the background image of your phone.

We recommend that you add a picture less than 2.0 megapixels. Either the smaller or larger picture will be scaled proportionally to fit the screen.

Before You Begin: Make sure that the picture is in the root directory of your USB flash drive, and the USB flash drive is connected to your phone successfully.

### Procedure

- 1. Navigate to Menu > USB > Browse Photo.
- 2. Highlight the desired picture and select **Preview**.
  - On the T57W phones, tap the desired picture to preview.
- 3. Select Set as > Set as wallpaper.
- 4. Select **OK**. *The phone background image will change to the selected picture.*

## 6.1.3 Adding a Dsskey Screen Wallpaper from a USB Flash Drive

On the T57W phones, you can set a picture that is stored in the USB flash drive as the background image for the dsskey screen.

We recommend that you add a picture less than 2.0 megapixels. Either the smaller or larger picture will be scaled proportionally to fit the screen.

Before You Begin: Make sure that the picture is in the root directory of your USB flash drive, and the USB flash drive is connected to your phone successfully.

### Procedure

- 1. Navigate to Menu > USB > Browse Photo.
- 2. Select the desired picture.
- 3. Select Set as > Set as dsskey wallpaper.
- 4. Select OK.

The background image of the dsskey screen will change to the selected picture.

# 6.2 Adjusting Transparency

If the background picture affects the idle screen display, you can change the transparency to make the texts of the line key and status bar easier to read.

- 1. Navigate to Menu > Basic > Display > Transparency.
- 2. Select the desired value from the Transparency field.
- 3. Select Save.

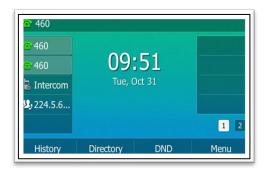

Figure 31. Adjusting Transparency

## 6.3 Screen Saver

The screen saver starts automatically when your phone has been idle for the preset waiting time. You can stop the screen saver by pressing any key.

## 6.3.1.1 Changing the Waiting Time for Screen

You can set the waiting time after no activity before displaying the screen saver.

### Procedure

- 1. Navigate to Menu > Basic > Display > Screensaver.
- 2. Select the desired waiting time from the Wait Time field.
- 3. Select Save.

## 6.3.2 Disabling time & Date and Status Icons Display

You can disable your phone to display time, date, and status icons on the screen saver. The Time & Date and status icons display on the screen saver, as shown below:

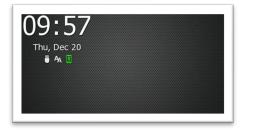

Figure 32. Time & Date and Static Icons Display

**Note:** You cannot configure Time & Date and status icons display if your system administrator has set your phone to display customer information on the screen saver.

- 1. Navigate to Menu > Basic > Display > Screensaver.
- 2. Select **Disabled** or **Off** from the **Display Clock** field.
- 3. Select Save.

## 6.3.2.1 Adding a Screen Saver from a USB Flash Drive

You can use a picture that is stored in your USB flash drive as the screen saver on your phone. We recommend that you add a picture less than 2.0 megapixels. Either the smaller or larger picture will be scaled proportionally to fit the screen.

Before You Begin: Make sure that the picture is in the root directory of your USB flash drive, and the USB flash drive is connected to your phone successfully.

### Procedure

- 1. Navigate to Menu > USB > Browse Photo.
- 2. Highlight the desired picture and **Preview**.
  - On the T57W phones, tap the desired picture to preview.
- 3. Select Set as > Set as screensaver.
- 4. Select OK.

## 6.3.2.2 Setting the Screen Saver Type

The screen saver can start with different types and you can set it manually. You can choose one of the following screen saver types:

- System
- Custom
- Server XML (shows custom information on the screen saver)

Before You Begin: If you want to set a custom picture as the screen saver, make sure that the custom picture has been uploaded by your system administrator.

### Procedure

- 1. Navigate to Menu > Basic > Display > Screensaver.
- 2. Select the desired screen saver type from the Screensaver Type field.
  - If you select System,

The phone automatically sets the built-in picture as the screen saver.

• If you select **Custom**,

The phone automatically set the custom pictures as the screen saver and display these pictures alternately.

• If you select Server XML,

The phone automatically displays the custom information (for example, notifications or company logo) on the screen saver.

3. Select Save.

# 6.4 Changing the Backlight and Time

You can change the brightness of the phone screen during phone activity and inactivity. The brightness automatically changes after the phone has been idle for a specified time.

You can change the screen backlight and time in the following settings:

• Active Level: The brightness level of the phone screen when the phone is active. Digits 1 to 10

represent different brightness levels. 10 is the brightest level.

- **Inactive Level**: The brightness of the phone screen when the phone is inactive. You can select a low brightness or turn off the backlight. It is only available for the T57W/T54W phones.
- **Backlight Time**: The delay time to change the brightness of the phone screen when the phone is inactive. Backlight time includes the following settings:
  - Always On: Backlight is on permanently.
  - Always Off: Backlight is off permanently. It is not available for the T57W/T54W phones.
  - **15s, 30s, 1min, 2min, 5min, 10min** or **30min**: Backlight is changed when the phone is inactive after the designated time.

### Procedure

- 1. Navigate to Menu > Basic > Display > Backlight.
- 2. Select the desired level from the Active Level field.
- 3. Select the desired level from the **Inactive Level** field.
- 4. Select the desired time from the **Backlight Time** field.
- 5. Select Save.

# 6.5 Adjusting the Screen Contrast

You can adjust the screen contrast of the phone to make it easier to read.

### Procedure

- 1. Navigate to Menu > Settings > Basic Settings > Display > Contrast.
- 2. Select the desired value from the **Contrast** field.
- 3. Select Save.

# 6.6 Changing the Language

Your phone supports several languages that you can choose to use on the phone. Contact your system administrator to find out exactly which languages are supported on your phone.

### Procedure

- 1. Navigate to Menu > Basic > Language.
- 2. Select the desired language.
- 3. Select **Save**. The phone language is changed to the selected one.

# 6.7 Time & Date

You can set the time and date manually. The time and date formats are also variable.

For T54W phones, the time and date are displayed in the center of phone screen when the phone is idle by default. You can disable phone to display the time and date in the center of phone screen.

## 6.7.1 Disabling Idle Clock Display

You can disable the idle clock display, so that the time and date is displayed in the status bar. It is only available for the T54W phones.

| 1054              |           | 10 48 Fri, Feb 1 |      |
|-------------------|-----------|------------------|------|
| <del>@</del> 1054 |           |                  |      |
|                   |           |                  |      |
|                   |           |                  |      |
|                   |           |                  |      |
|                   |           |                  |      |
| History           | Directory | DND              | Menu |

Figure 33. T54W Idle Clock Display

### Procedure

- 1. Navigate to Menu > Basic > Display > Idle Clock.
- 2. Select **Disabled** from the **Idle Clock Display** field.
- 3. Select Save.

## 6.7.2 Setting Time & Date Manually

If your phone cannot obtain the time and date automatically, you can set it manually.

### Procedure

- 1. Navigate to Menu > Basic > Time & Date > General > Manual Settings.
  - On the T57W phones, navigate to **Menu** > **Basic** > **Time & Date** > **General**. Then select **Manual Settings** from the **Type** drop-down menu.
- 2. Edit the date and time.
- 3. Select Save.

The time and date set on the phone will be changed accordingly.

**Note:** After the phone reboots, it will be forcibly switched to obtain the time & date from the NTP server.

## 6.7.3 Changing the Time & Date Format

You can set the phone to display the time in 12-hour format or 24-hour format. You can also change the date format, including the options to display the day (D), month (M), and year (Y).

**Note:** Your system administrator can customize the date format.

- 1. Navigate to Menu > Basic > Time & Date > Time & Date Format.
- 2. Select the desired time format or date format.
- 3. Select Save.

# 6.8 Setting a Key as Send

The pound key (#) is used as the send key by default. To type a phone number followed by the pound key (#), you can set the send key to the star key (\*).

You can also disable "#" and "" to be used as the send key.

### Procedure

- 1. Navigate to Menu > Features > Others > General.
  - On the T57W phones, navigate to Menu > Features > General.
- 2. Select the desired value from the Key as Send field.
- 3. Select Save.

## 6.9 Customizing the Soft Keys

The soft keys are typically used to access frequently used functions, and to create menu shortcuts to access frequently used phone settings. The soft keys perform the same functions as the hard keys.

Caution: We recommend that you keep a Menu soft key, otherwise you cannot access the phone settings.

### Procedure

- 1. Navigate to Menu > Settings > Advanced Settings (default password: admin) > Softkey Label.
- 2. Select the desired soft key.
- 3. Select the desired key type from the **Type** field.
- 4. (Optional.) Select the desired line from the **Account ID** field.
- 5. (Optional.) Enter the string that will appear on the phone screen in the Label field.
- 6. (Optional.) Enter the corresponding value in the **Value** field.
- 7. Select Save.

## 6.10 Phone Lock

Phone lock helps you protect your phone from unauthorized use.

## 6.10.1 Setting the Phone Lock

You can manually lock the phone or wait a specified time to automatically lock the phone. What unauthorized users can do depends on the settings of the phone lock type.

The phone supports the following phone lock types:

- Menu key: it prevents unauthorized users from accessing the menu, changing the personal settings for your phone.
- Function key: it only allows users to use the keypad for placing a call, answering, or rejecting

an incoming call and ending a call, and it prevents unauthorized users from other operations.

• All keys: it only allows users to use the keypad for dialing an emergency number or authorized numbers that set up by your system administrator, answering or rejecting an incoming call and ending a call, and it prevents unauthorized users from other operations. The T57W phones only support All Keys type of phone lock.

**Note:** The Volume key, HEADSET key, and Speakerphone key are always available when you lock the phone.

### Procedure

- 1. Navigate to Menu > Basic > Phone Lock.
- 2. Enter the desired PIN (default PIN: 123) in the Unlock PIN field.
- 3. Select OK or Save.
- 4. Select **Enabled** from the **Lock Enable** field.
  - On the T54W phones, select the desired type from the Lock Type field.
- 5. Enter the desired interval (0 3600 seconds) in the **Auto Lock** field.
  - If the value is set to 0, the phone will not be automatically locked.
- 6. Select Save.

## 6.10.2 Locking Your Phone Manually

You can lock the phone manually before the phone is automatically locked.

Before You Begin: Make sure the phone lock is set.

### Procedure

1. Long press # key when the phone is idle.

The lock icon appears on the phone screen.

## 6.10.3 Unlocking Your Phone

You can use an unlock PIN to unlock the phone.

If you forget the unlock PIN, you can enter the administrator password to unlock your phone, and then automatically access the PIN change screen.

### Procedure

- 1. Press any locked key, the phone prompts you to enter an unlock PIN.
  - On the T57W phones, press any locked key or tap the touch screen.
- 2. Enter the desired PIN (default: 123) in the Unlock PIN field.
- 3. Select OK. The lock icon disappears from the phone screen.

## 6.10.4 Changing Your Phone Unlock PIN

The default unlock PIN is "123". For security reasons, you should change the default unlock PIN as

soon as possible.

### Procedure

- 1. Navigate to Menu > Basic > Change PIN.
- 2. Enter your old and new unlock PIN respectively. The unlock PIN length must be within 15 digits.
- 3. Select Save.

# 6.11 Extending the Line Key Labels

On the T54W phones, you can extend the line key labels to the half of the phone screen when the phone is idle during the call.

### Procedure

- 1. Navigate to Menu > Features > Dsskey.
- 2. Select the desired line key.
- 3. Select Key Event from the Key Type field.
- 4. Select **Extend** from the **Key Type** field.
- 5. (Optional.) Enter the string that will appear on the phone screen in the Label field.
- 6. Select Save.
- 7. When the phone is idle/during the call, press the **Extend** key to extend the line key labels.

**Note:** During the call, the phone automatically exits the Extended Dsskey screen within one (1) minute if there is no operation. When the phone is idle, you need to press the Extend key again to exit the Extended Dsskey screen.

# 6.12Locking the Line Key

On the T54W phones, you can make a Line key locate in the same position of different pages. Then you can use this Line key on every page to accept incoming calls. This feature is only

The following figure shows that Line key 1 is locked in the same position on each page:

| Alice Alice Page 1 | 10 18 07.11.201 | 9 Alice           | 10:18 07.11.2019  |
|--------------------|-----------------|-------------------|-------------------|
| History Directory  | I Z I           | History Directory | 1 2 3<br>DND Menu |
|                    | Alice           | 10 19 07.11.2019  |                   |
|                    | 🚴 Lily          |                   |                   |

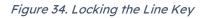

### Procedure

- 1. Navigate to Menu > Features > Dsskey.
- 2. Select the desired line key.
- 3. Select Line from the Type field.
- 4. Select the desired line from the Account ID field.
- 5. (Optional.) Enter the string that will appear on the phone screen in the Label field.
- 6. Select Lock from the Value field.
- 7. Select Save.

# 7 AUDIO SETTINGS

You can change the basic audio settings on your phone.

# 7.1 Adjusting the Volume

You can adjust the volume of the ringer, media, and audio during a call.

Procedure

- - +

## 7.2 Setting the Ring Tone

You can set distinctive ring tones for groups or contacts in your Local Directory so that you can

identify the caller when your phone rings.

The ring tones are used according to this priority: Contact ring tone > Group ring tone > Account ring tone > Phone ring tone.

## 7.2.1 Setting a Ring Tone for the Phone

You can choose a ring tone for all incoming calls.

### Procedure

- 1. Navigate to **Menu > Basic > Sound > Ring Tones > Common**.
- 2. Select the desired ring tone.
- 3. Select Save.

## 7.2.2 Setting a Ring Tone for an Account

You can select a unique ring tone for an individual account.

### Procedure

- 1. Navigate to Menu > Basic > Sound > Ring Tones.
- 2. Select the desired account.
- 3. Select the desired ring tone. If **Common** is selected, this account will use the ring tone selected for the phone.
- 4. Select Save.

## 7.2.3 Setting a Ring Tone for a Group

You can select a unique ring tone for various groups in your Local Directory.

Note: You can only set a ring tone for a group that is added manually.

### Procedure

- 1. Select **Directory** or navigate to **Menu** > **Directory** > **Local Directory**.
- On the T57W phones, select **Directory** or navigate to **Menu > Directory**.
- 2. Highlight the desired group.
  - On the T57W phones, tap **Settings**, and then select the desired group.
- 3. Select **Option > Detail**.

J

4. Select the desired ring tone from the **Ring** field.

• If **Auto** is selected, this group uses the ring tone according to the default priority. If a specific ring tone is selected, this group uses the ring tone according to the priority: Contact ring tone>Group ring tone.

5. Select Save or OK.

## 7.2.4 Setting a Ring Tone for a Contact

You can select a unique ring tone for various contacts in your Local Directory. This helps you MetroNet -Yealink Desk Phones T54W & T57W User Guide Version 1.0 10.25.2021 quickly identify callers according to the ring tones.

### Procedure

- 1. Select **Directory** or navigate to **Menu > Directory > Local Directory**.
  - On the T57W phones, select **Directory** or navigate to **Menu > Directory**.
- 2. Select the desired contact group or All Contacts.
- 3. Highlight the desired contact and select **Option > Detail**.

i

- 4. Select the desired ring tone from the **Ring** field. If **Auto** is selected, the contact uses the ring tone according to the default priority.
- 5. Select Save.

# 7.3 Disabling the Key Tone

If you disable the key tone, the phone will not produce a sound when pressing the keypad keys.

### Procedure

- 1. Navigate to Menu > Basic > Sound > Key Tone.
- 2. Turn off **Key Tone**.
- 3. Select Save.

# 8 BLUETOOTH

When the Bluetooth mode is activated, you can pair and connect your Bluetooth device to the phone.

You can scan and pair up to 60 Bluetooth devices with your phone. However, up to two devices can be connected at a time. If you connect your Bluetooth-enabled mobile phone to the T54W or T57W phone, you can synchronize the mobile contacts to the phone.

## 8.1 Activating the Bluetooth Mode

You should activate the Bluetooth mode first when you need to connect the Bluetooth device to your phone.

### Procedure

- 1. Navigate to Menu > Basic > Bluetooth.
- 2. Select **On** from the **Bluetooth** field.
- 3. Select **Save**. *The phone scans the available Bluetooth devices automatically.*

# 8.2 Pairing and Connecting the Bluetooth Headset

When you need the Bluetooth headset to handle calls, you should pair and connect it to your phone in advance.

Before You Begin: Make sure that the Bluetooth headset is discoverable. **Procedure** 

- 1. Navigate to Menu > Basic > Bluetooth.
- 2. On the T54W phones, select **Scan** to search the Bluetooth devices. The phone proceeds to scan the local Bluetooth devices, and the phone screen displays the available Bluetooth devices.
- 3. Find your Bluetooth headset, and select **Connect**. *The Bluetooth icon appears on the phone screen.*

# 8.3 Pairing and Connecting the Bluetooth-enabled Mobile Phone

After pairing and connecting the Bluetooth-enabled mobile phone, you can use the sync feature.

Before You Begin: Make sure that the Bluetooth-enabled mobile phone is discoverable.

### Procedure

- 1. Navigate to Menu > Basic > Bluetooth.
- 2. On the T54W phones, select **Scan** to search the Bluetooth devices.
- 3. Find your Bluetooth-enabled mobile phone, and then select **Connect**.
  - On the T57W phones, tap your Bluetooth-enabled mobile phone.
  - The phone will prompt the connection passkey on the phone screen.
- 4. Make sure your mobile phone is showing the same passkey, and then select **OK** on both mobile phone and desk phone.
- 5. (Optional.) Select OK to enable the mobile contacts sync feature or select **Cancel** to disable mobile contacts sync feature.

**Note:** If you enable mobile contacts sync feature, you also need to authorize the phone to sync the contacts temporarily on the mobile phone.

# 8.4 Pairing and Connecting two Bluetooth Devices

You can connect two Bluetooth devices on the phone at a time, for example, a Bluetooth-enable mobile phone and a Bluetooth headset.

Before You Begin: Make sure that the Bluetooth-devices are discoverable.

### Procedure

- 1. Navigate to Settings >Basic Settings >Bluetooth.
- 3. Pair and connect the two Bluetooth devices respectively.

**Note:** The phone does not support connecting two Bluetooth devices of the same type at the same time. The Bluetooth channel cannot support two devices at the same time, and Bluetooth-enabled mobile phone has higher priority than the Bluetooth headset.

# 8.5 Syncing the Mobile Contacts on the Phone

You can sync mobile contacts on your phone. This is a convenient way to view a contact without accessing your mobile phone.

## 8.5.1 Enabling the Mobile Contacts Sync Feature

To sync the mobile contacts to the phone, you should enable the sync feature in advance.

Before You Begin: Make sure that the Bluetooth-enabled mobile phone is paired and connected to your phone.

### Procedure

1. Navigate to Menu > Basic > Bluetooth > Paired Bluetooth Device.

(...)

- On the T57W phones, navigate to Menu > Basic > Bluetooth.
- 2. Select **Option > Detail**.
- 3. Select **On** from the **Mobile Contacts Sync** field. You need to authorize the phone to synchronize the contacts temporarily on the mobile phone first, and then the mobile contacts directory will appear in the phone directory list.

## 8.5.2 Viewing Your Mobile Contacts on the Phones

You can view a list of mobile contacts on the phone.

Before You Begin: Make sure that the mobile contact sync feature is enabled.

### Procedure

### 1. Navigate to Menu > Directory > Mobile Contacts.

The contacts stored in your mobile phone will display in the Mobile Contacts list.

## 8.5.3 Disabling the Mobile Contacts Sync Feature

When you no longer view and use the mobile contacts on the phone, you can disable the sync feature.

### Procedure

- 1. Navigate to Menu > Basic > Bluetooth > Paired Bluetooth Device.
  - On the T57W phones, navigate to **Menu** > **Basic** > **Bluetooth**.
- 2. Select **Option > Detail.**

....

3. Select **Off** from the **Mobile Contacts Sync** field. *The mobile contacts directory disappears from the phone directory list.* 

Tip: The mobile contacts directory also disappears from the phone directory list after deactivating bluetooth

# 8.6 Viewing the Bluetooth Device Information

You can view the Bluetooth device information when the Bluetooth mode is activated.

Before You Begin: Make sure that the Bluetooth mode is activated, and the Bluetooth device has been paired on your phone.

### Procedure

- 1. Navigate to Menu > Basic > Bluetooth > Paired Bluetooth Device.
  - On the T57W phones, navigate to **Menu** > **Basic** > **Bluetooth**.
- 2. Do one of the following:
  - On the T54W phones, select the desired Bluetooth device.
    - Select **Option >Detail** to view the device name, device MAC address, and the synchronization status.
  - On the T57W phones, view the device name, device MAC address, and the connection status from the **Bluetooth Device(s)** field

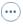

# 8.7 Handling a Mobile Phone Call on the Phone

You can handle a mobile phone call on your phone, the phone acts as a speaker and microphone for your mobile phone.

The call information appears on both your phone and mobile phone screen. You can control the call's audio to go through the mobile phone or phone on your mobile phone. For example, if you choose Bluetooth, the audio will go through the phone; if you choose Handset or Speaker, the audio will go through the mobile phone.

Before You Begin: Make sure that the Bluetooth-enabled mobile phone is paired and connected to your phone.

### Procedure

- 1. Do the following on the phone:
  - Place a call. Press the **My Mobile** key first, and then place a call or multiple calls to the mobile contact.
  - Answer a call. An incoming call to your mobile phone is also shown on the phone, you can answer the call on the phone. The contacts will be firstly matched with those in the mobile contacts directory to present the caller identity when receiving a mobile phone call.
  - During the call, you can hold/resume, mute/unmute or end the call on the phone.

## 8.8 Editing Device Name of Your Phone

You can edit the device name of your phone for easily recognizable.

Before You Begin: Make sure that the Bluetooth mode is activated.

### Procedure

- 1. Navigate to Menu > Basic > Bluetooth > Edit My Device Information.
- 2. Enter the desired name in the **Device Name** field.
- 3. Select Save.

# 8.9 Deleting the Paired Bluetooth Device

You can delete the Bluetooth device paired from your phone, the next time you activate the Bluetooth mode, the phone will not automatically connect to this device.

### Procedure

- 1. Navigate to Menu > Basic > Bluetooth > Paired Bluetooth Device.
- On the T57W phones, navigate to **Menu > Basic > Bluetooth**.
- 2. Select **Option** >**Delete**.

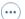

The phone prompts you to delete the device or not.

3. Select OK.

# 8.10 Disconnecting the Bluetooth Device

You can disconnect your Bluetooth device from your phone. When you disconnect a Bluetooth device, it remains paired and you can reconnect it to your phone.

### Procedure

- 1. Navigate to Menu > Basic > Bluetooth > Paired Bluetooth Device.
  - On the T57W phones, navigate to **Menu > Basic > Bluetooth**.
- 2. Highlight the connected Bluetooth device and select **Disconnect**.
  - On the T57W phones, tap the connected Bluetooth device.

Tip: You can quickly disconnect your Bluetooth headset by turning your headset off.

# 8.11Deactivating the Bluetooth Mode

After you deactivate the Bluetooth mode, the Bluetooth device will disconnect from your phone, but it remains paired and you can reconnect it to your phone.

- 1. Navigate to Menu > Basic > Bluetooth.
- 2. Select Off from the Bluetooth field.
- 3. Select Save.

# **9 OPTIONAL ACCESSORIES WITH YOUR PHONE**

The phone can use the Expansion Module EXP50 as an optional accessory when you need to extend your phone's capabilities. The Module needs to be purchased separately. Pease check with your system administrator to find out if the Expansion Module is available on your phone.

**Caution:** We recommend that you use the accessories provided or approved by Yealink. The use of unapproved third-party accessories may result in poor performance.

## 9.1 Headsets

The phone can support a wired headset, USB headset and Bluetooth headset to place and answer calls.

You can use only one headset at a time. The headset is used according to the priority: USB headset/Bluetooth headset>YHS33/UH33.

**Note:** Your system administrator can disable the headset feature. Check with your system administrator to find out if it is available on your phone.

## 9.1.1 Connecting the Analog Headset

If you want to use an analog headset, the phone requires headset YHS33/UH33.

### Procedure

1. Simply insert the headset connector into the headset port on the back of your IP phone.

## 9.1.2 Bluetooth Headset

You can use a Bluetooth headset to handle calls on the phone. For more information, refer to the documentation from your Bluetooth headset manufacturer.

## 9.1.3 USB Headset

You can use a USB headset to handle calls on the phones.

For the information on how to connect a USB headset, see the Quick Start Guide for your phone on Yealink Support.

For a list of supported USB headsets, refer to Tested headset list compatible with Yealink IP Phone for your IP phones on Yealink Support. USB headsets that are not listed may not function properly if you connect them to your phone.

For more information on how to use your USB headset, refer to the related documentation from the manufacturer.

## 9.1.4 Using Headsets

After connecting a headset to your phone, you can activate the headset mode and use the headset when answering and placing calls. If you do not want to use a headset to handle calls, you can deactivate the headset mode.

### Procedure

- 1. Press the HEADSET key of on the phone. The headset icon appears on the phone screen.
- 2. Press the HEADSET key again on the phone. The headset icon disappears from the phone screen.

**Note:** You can initiate or end calls by pressing the HEADSET key. Check with your system administrator to find out if it is available on your phone.

# 9.2 Expansion Module and Your Phone

The expansion module EXP50 is a console you can use to connect to a phone to add additional Ext keys and expand the contact directory of your phone.

For more information on expansion module EXP50, refer to the LCD Expansion Module EXP50 user guide on Yealink Technical Support page.

## 9.2.1 Connecting the Expansion Module

You can connect the expansion module to your phone, using the supplied materials in the expansion module's packaging.

### Procedure

1. Connect the expansion module to the phone using the connecting sheet and screws.

For more detailed information about how to connect the expansion module, refer to the LCD Expansion Module quick start guide on the Yealink Technical Support page.

## 9.2.2 Assigning the Features of the Ext Keys

You can customize features for Ext keys on the connected phone.

### Procedure

- 1. Long press the desired Ext key on the expansion module. The phone screen will enter the user setting interface of this key.
- 2. Customize the specific feature for this key on the phone.
- 3. Select Save.

## 9.2.3 Adjusting the Backlight of the Expansion Module

When you change the backlight intensity settings on your phones, the backlight on expansion

module connected to your phone automatically changes to match the new settings.

## 9.2.4 Changing the EXP Wallpaper from Phone

You can change the EXP wallpaper to make your EXP more personalized. **Procedure** 

- 1. Navigate to Menu > Basic > Display > EXP Wallpaper.
- 2. Select the desired image.
- 3. Select Save.

## 9.2.5 Adding an EXP Wallpaper from a USB Flash Drive

You can use a picture that is stored in your USB flash drive as the EXP wallpaper on your phone.

We recommend that you add a picture less than 2.0 megapixels. Either the smaller or larger picture will be scaled proportionally to fit the screen.

Before You Begin: Make sure that the picture is in the root directory of your USB flash drive, and the USB flash drive is connected to your EXP50 successfully.

- 1. Navigate to Menu > USB > Browse Photo.
- 2. Highlight the desired picture and select **Preview**.
- On the T57W phones, tap the desired picture to preview.
- 3. Select Set as > Set as EXP wallpaper.
- 4. Select OK.

# 10 Appendix - Menu Structure

# 10.1 For the T57W Phone

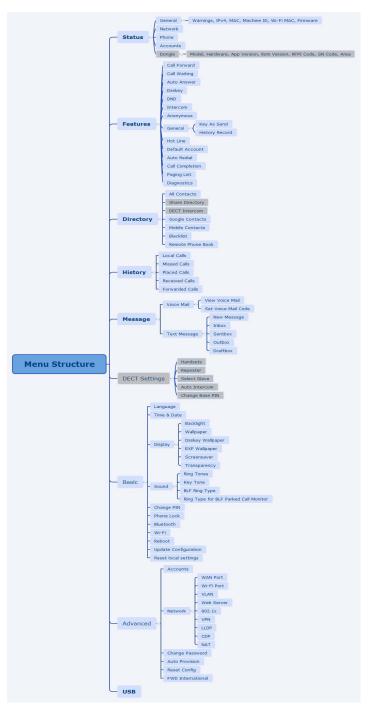

**Note:** The menus with gray box are not available when the DECT USB dongle DD10K is not attached to the phone.

# 10.2 For the T54W Phone

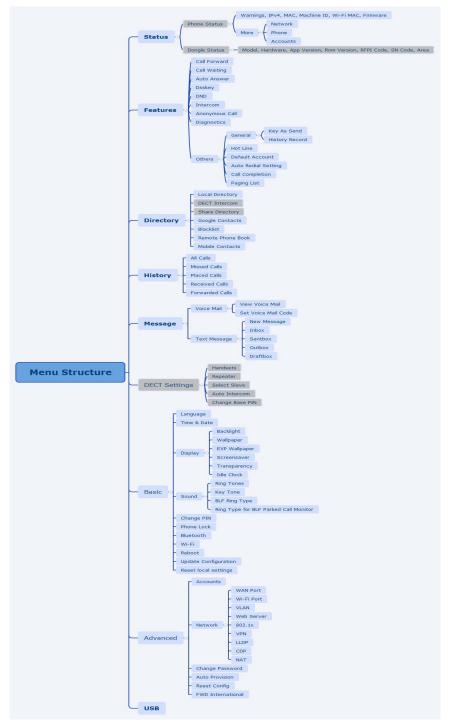

**Note:** The menus with gray box are not available when the DECT USB dongle DD10K is not attached to the phone.